# **Dell — Руководство пользователя принтера Photo All-In-One Printer 944**

Для получения сведений о функциях и работе принтера щелкните ссылки, находящиеся слева. Для получения сведений о другой документации, поставляемой вместе с принтером, см. раздел [Поиск информации](file:///C:/data/CHM_OUT/systems/944/RU/ug/ug_ru.chm/ug_ru/findinfo.htm#533161).

Чтобы заказать чернила или принадлежности в компании Dell:

1. Дважды щелкните значок на рабочем столе.

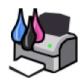

- 2. Посетите веб-узел Dell: **[www.dell.com/supplies](http://www.dell.com/supplies)**
- 3. Закажите расходные материалы для принтера Dell по телефону. Номер телефона для вашей страны см. в *Руководстве пользователя*.

[Для получения наилучшего обслуживания приготовьте данные с метки обслуживания принтера](file:///C:/data/CHM_OUT/systems/944/RU/ug/ug_ru.chm/ug_ru/findinfo.htm#536346) Dell. См. раздел Код экспресс обслуживания и номер тега обслуживания.

#### **Примечания, замечания и предупреждения**

**ПРИМЕЧАНИЕ: ПРИМЕЧАНИЕ** отмечает важную информацию, которая помогает более эффективно использовать принтер.

**ЗАМЕЧАНИЕ: ЗАМЕЧАНИЕ** отмечает возможное повреждение оборудования и потерю данных, а также содержит информацию о том, как Θ предотвратить неисправность.

**ВНИМАНИЕ: В разделе ВНИМАНИЕ указывается на возможность повреждения имущества, травмирования или смерти.**

# **Информация, содержащаяся в настоящем документе, может изменяться без предварительного уведомления. © Dell Inc. 2005 Все права защищены.**

Воспроизведение материалов данного руководства в любой форме без письменного разрешения корпорации Dell Inc. строго запрещено.

Товарные знаки, используемые в этом тексте: *Dell, n*oroтип *DELL, Dell Picture Studio и Dell Ink Management System* являются товарными знаками корпорации Dell Inc.*; Microsoft и*<br>Windows являются охраняемыми товарными зн

В этом документе могут использоваться другие товарные знаки и назнаятельно продозначения либо организаций, которы с<br>продуктов. Корпорация Dell отказывается от каких-либо имущественных интересов в отношении торговых марок

**Модель 944**

**Июнь 2005 года SRV HC345 Ред. A00**

# **О принтере**

- [Детали принтера](#page-1-0)
- [Установка принтера](#page-2-0)
- [Использование панели управления](#page-2-1)
- [Загрузка бумаги](#page-6-0)
- [Автоматический датчик типа бумаги](#page-7-0)

С помощью принтера Dell Photo AIO Printer 944 можно выполнять самые разные операции. Важные замечания:

- l Если принтер подключен к компьютеру, то для создания проектов можно использовать либо панель управления, либо программное обеспечение принтера.
- l Для сканирования, печати и отправки факса подключение принтера к компьютеру является *обязательным.*
- l Для копирования документа или печати с карт памяти, ключей памяти USB или PictBridge-совместимых цифровых камер принтер подключать к компьютеру *необязательно*.

# <span id="page-1-0"></span>**Детали принтера**

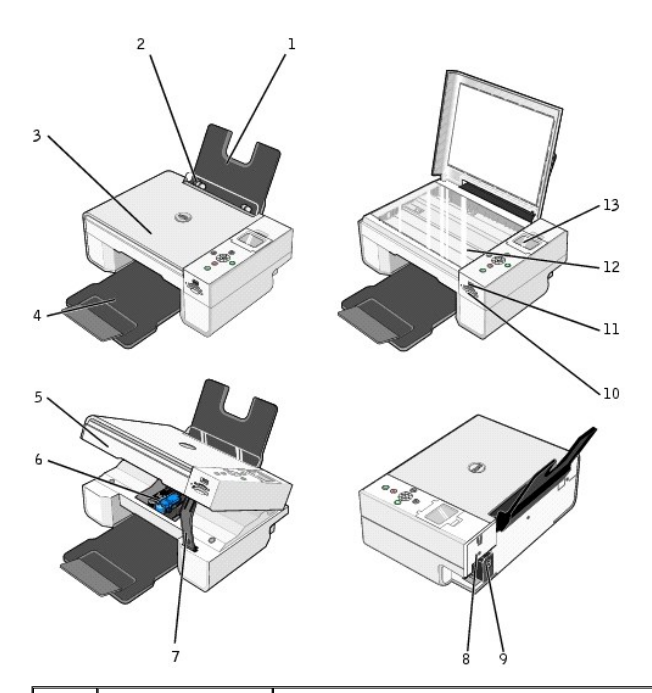

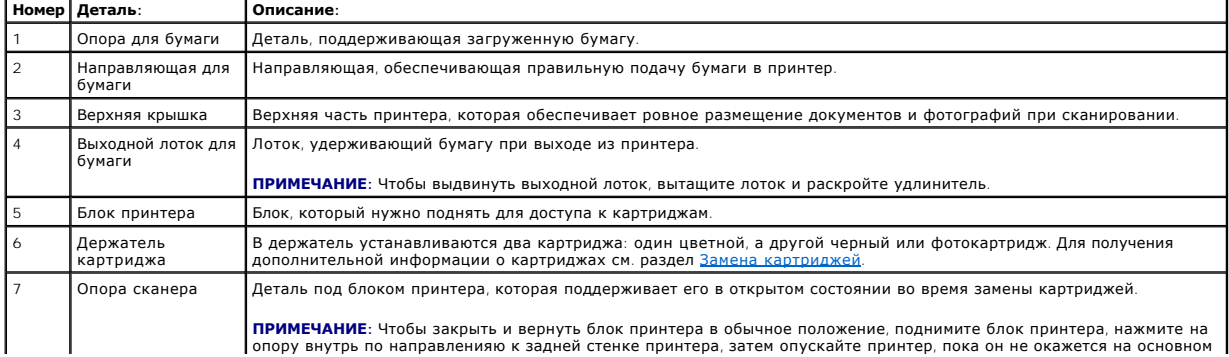

<span id="page-2-2"></span>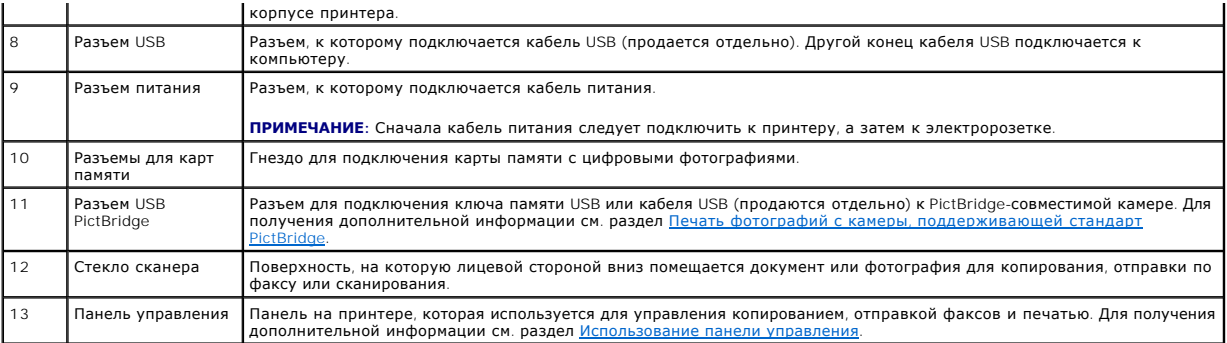

# <span id="page-2-0"></span>**Установка принтера**

**ПРИМЕЧАНИЕ:** Принтер Dell Photo AIO Printer 944 поддерживает системы Microsoft® Windows® 2000, Windows XP и Windows XP Professional x64.

Выполните указания, приведенные в памятке *Установка принтера* для установки устройства и программного обеспечения. В случае возникновения<br>неполадок во время установки см. раздел <u>[Неполадки во время установки](file:///C:/data/CHM_OUT/systems/944/RU/ug/ug_ru.chm/ug_ru/trouble.htm#1108804)</u>.

#### **Задание языка на принтере**

При первой настройке языка на принтере выполните следующие действия:

- 1. После первого включения принтера найдите необходимый язык с помощью кнопок со стрелками **1.**  $\blacksquare$
- 2. Для выбора нужного языка нажмите кнопку Выбор  $\oslash$ .

# **Сброс языка на принтере**

Для изменения используемого на панели управления языка, заданного по умолчанию, выполните следующие действия:

- 1. Нажмите кнопку **Питание**, чтобы включить принтер.
- 2. Нажимайте кнопки со стрелками до появления параметра **Настройка**.
- 3. Нажмите кнопку Выбрать ...
- 4. Нажимайте кнопки со стрелками **•** •, пока не появится пункт Язык.
- 5. С помощью кнопок со стрелками **• •** найдите нужный язык.
- 6. Для выбора нужного языка нажмите кнопку Выбор  $\heartsuit$ .

### <span id="page-2-1"></span>**Использование панели управления**

С помощью кнопок на панели управления можно сканировать, копировать, отправлять по факсу и настраивать параметры документов. Когда принтер включен, горит кнопка **Питание** 

<span id="page-3-0"></span>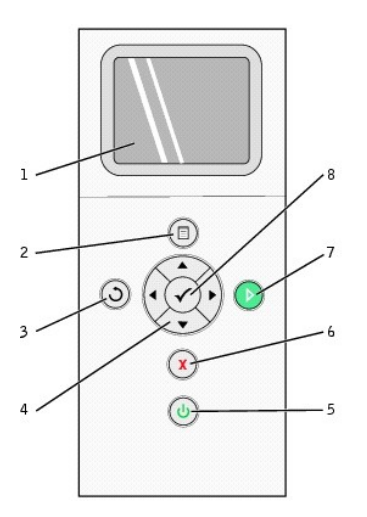

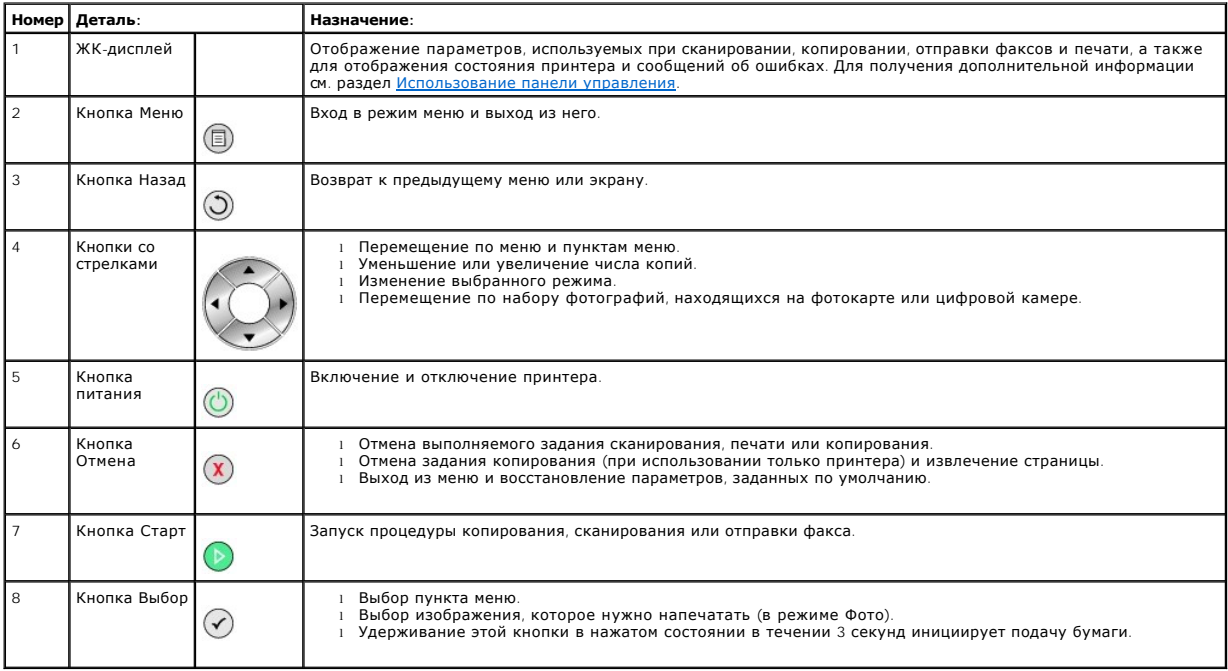

# **Меню на панели управления**

При нажатии кнопки **Меню** отображается следующее меню. Чтобы просмотреть на дисплее параметры каждого пункта меню, нажимайте кнопки со стрелками ▲ ■. При появлении нужного параметра нажмите кнопку **Меню** ⋓ еще раз, чтобы сохранить текущее значение и перейти к<br>следующему пункту меню.

#### **Режим Копирование**

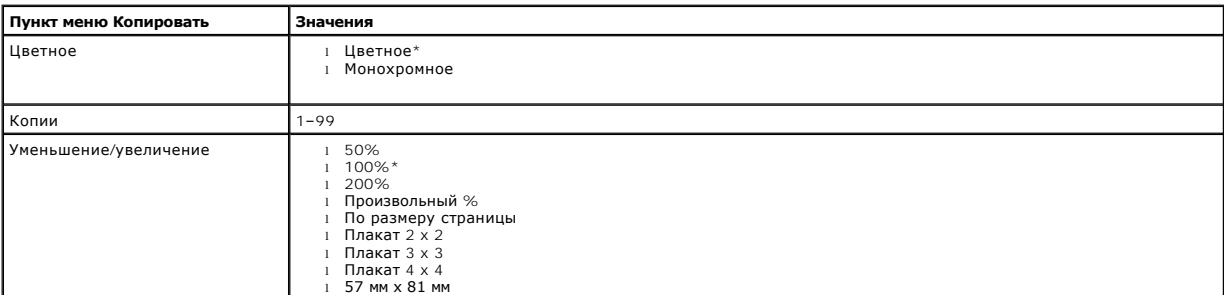

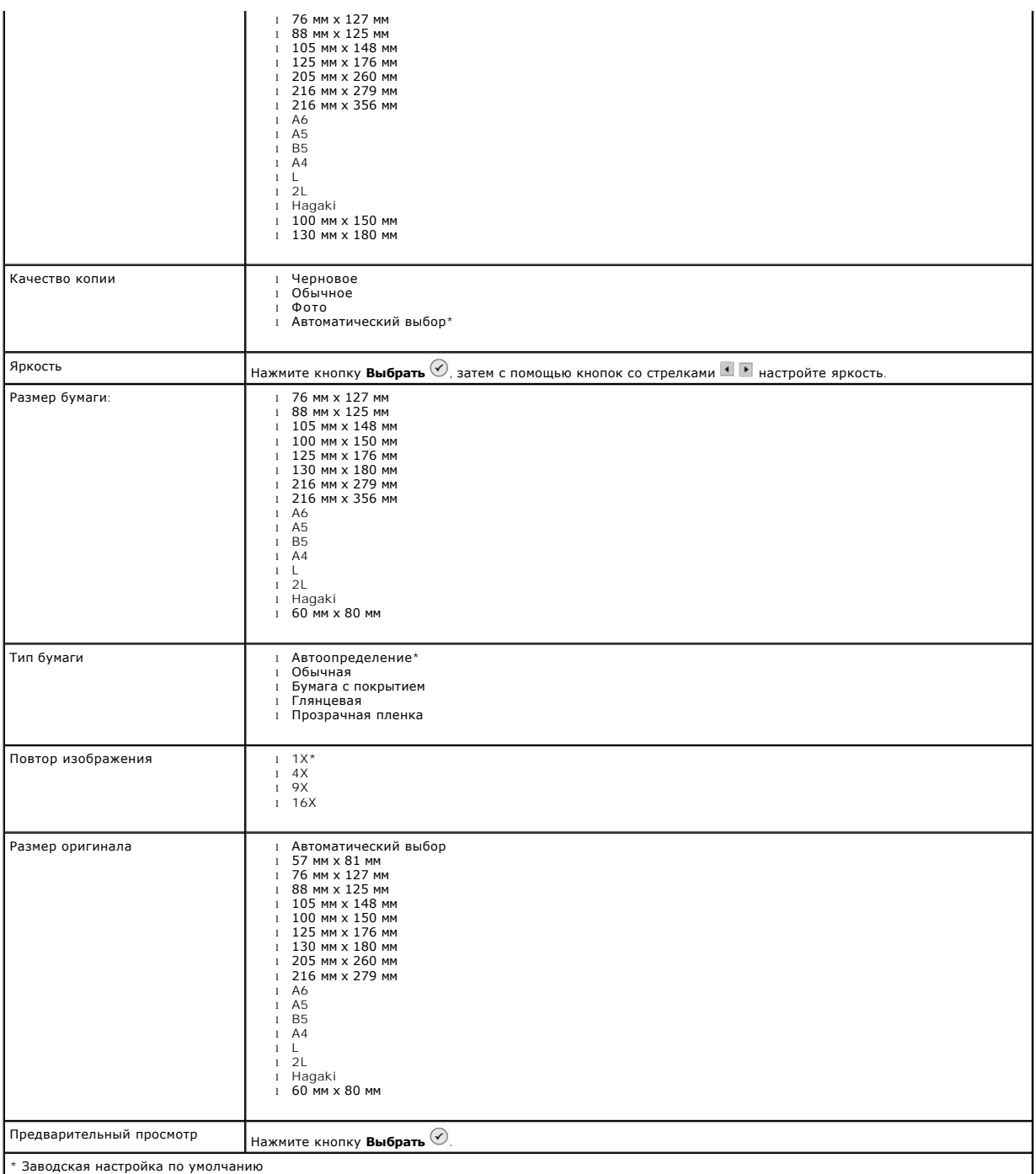

#### **Фоторежим**

Когда карта памяти или ключ памяти USB вставлен в принтер, доступны следующие функции.

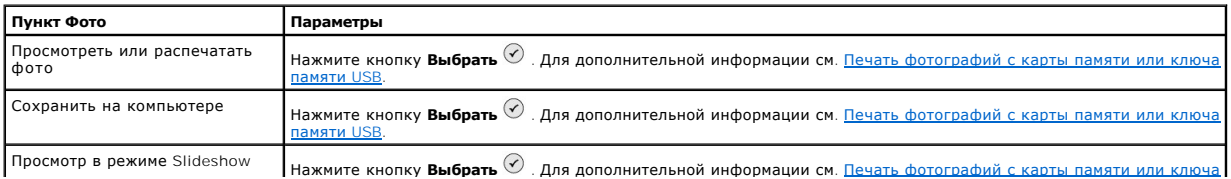

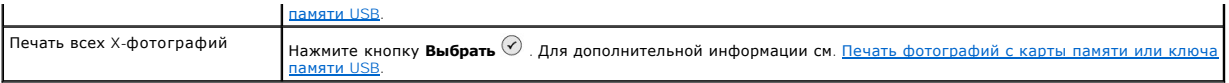

# Нажмите кнопку **Меню** для доступа к другим пунктам меню **Фото**.

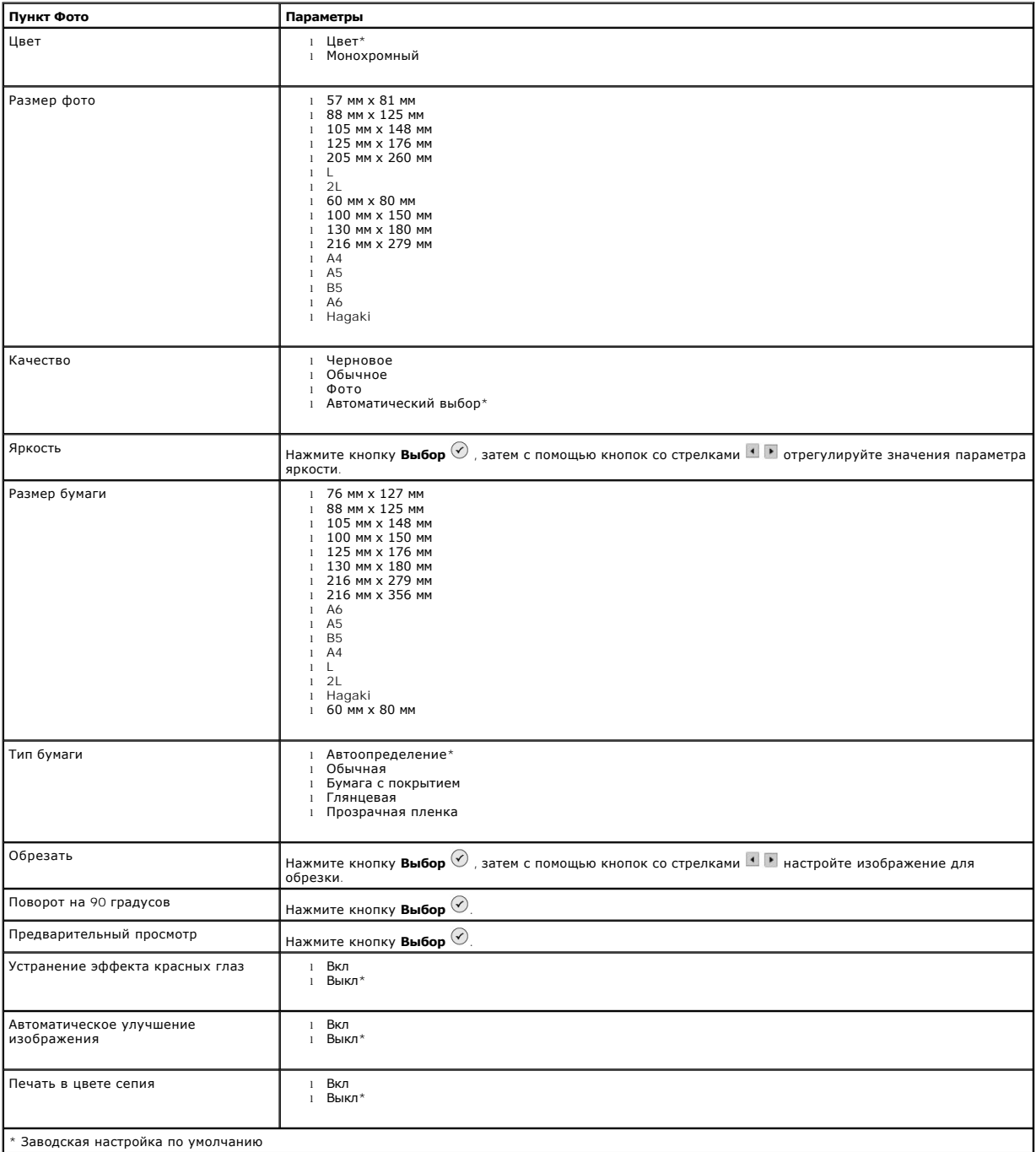

#### **Режим сканирования**

Подменю **Сканирование** доступно только при подключении принтера к компьютеру или сетевому адаптеру. При выборе режима **Сканирование** вам<br>предлагается выбрать компьютер для отправки отсканированного документа. С помощью кн компьютеров . Чтобы выбрать компьютер, имя которого отображается на дисплее, нажмите кнопку **Меню**.

<span id="page-6-1"></span>**ПРИМЕЧАНИЕ:** Если принтер подключен локально, подменю **Сканирование** не появляется, хост-компьютер выбирается автоматически.

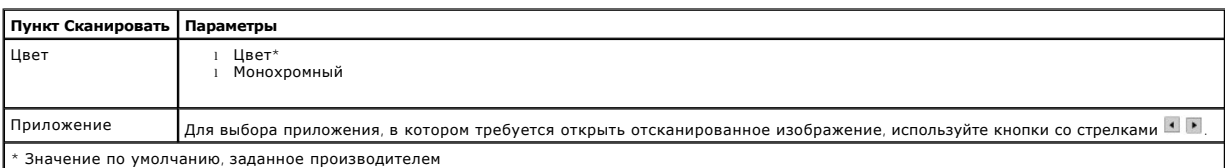

#### **Режим Настройка**

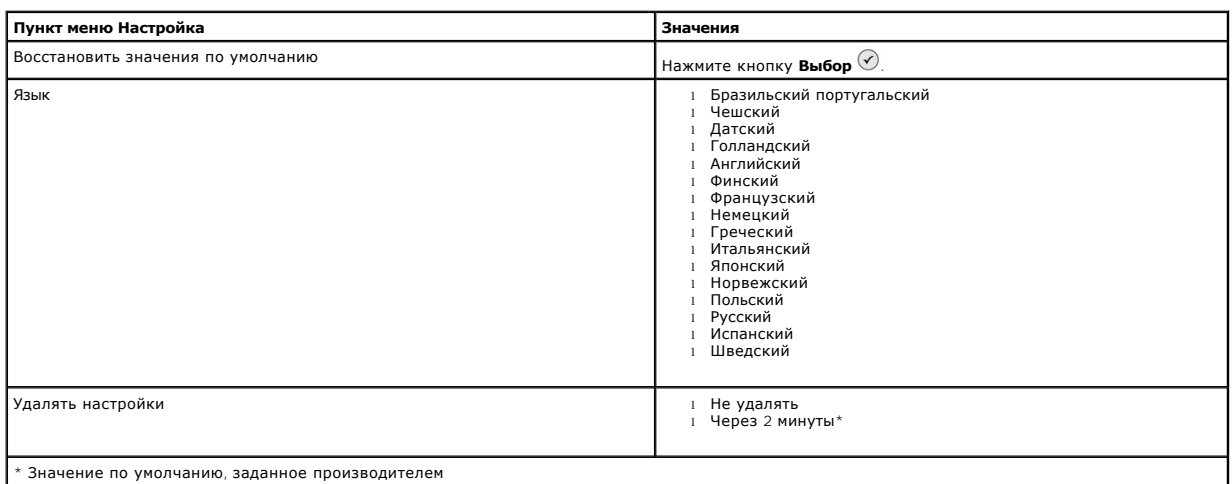

#### **Режим Обслуживание**

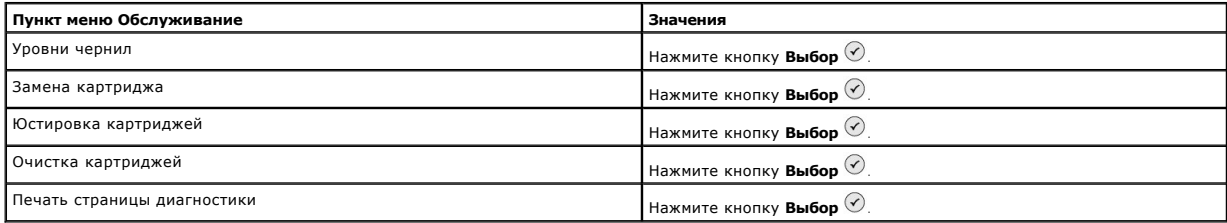

# <span id="page-6-0"></span>**Загрузка бумаги**

1. Пролистайте бумагу.

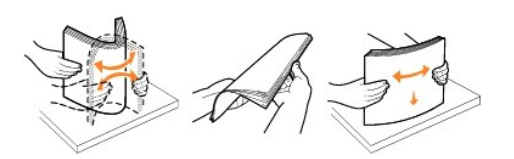

- 2. Вставьте бумагу, выровняв ее по центру на опоре для бумаги.
- 3. Настройте направляющие для бумаги, придвинув их вплотную к краям бумаги.

**ПРИМЕЧАНИЕ:** Не следует тянуть сразу за обе направляющие. При перемещении одной направляющей другая также настраивается соответственно.

**ПРИМЕЧАНИЕ:** Бумага должна загружаться в принтер без усилия. Бумага должна ровно лежать на опоре для бумаги, а кромки должны быть ровно прижаты к обеим направляющим.

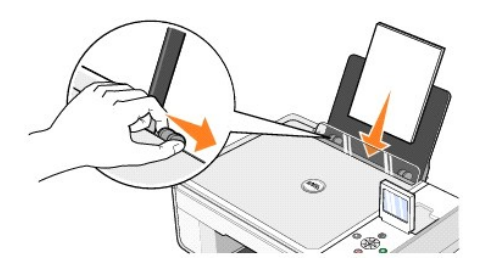

Фотобумагу следует загружать короткой стороной вперед, глянцевой/фотостороной вверх.

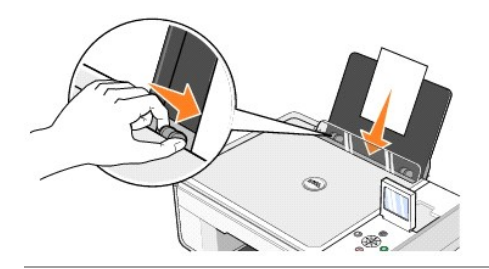

# <span id="page-7-0"></span>**Автоматический датчик типа бумаги**

В принтере имеется автоматический датчик типа бумаги, который распознает следующие типы бумаги:

- l Обычная
- l Прозрачная пленка
- l Глянцевая/фотобумага

Если загрузить бумагу одного из этих типов, принтер распознает тип бумаги и автоматически настроит значения параметра **Качество/Скорость**.

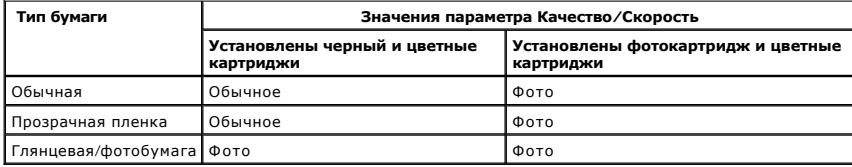

**ПРИМЕЧАНИЕ**: Данный принтер не определяет размер бумаги.

Для выбора размера бумаги:

- 1. Открыв документ, выберите Файл-> Печать.
- 2. В диалоговом окне **Печать** щелкните **Настройка** или **Свойства** (в зависимости от программы или операционной системы).
	- Откроется диалоговое окно **Настройка печати**.
- 3. На вкладке **Настройка печати** выберите формат бумаги.
- 4. Щелкните **OK**.

Автоматический датчик типа бумаги всегда остается включенным, если он специально не отключен пользователем. Чтобы отключить автоматический<br>датчик типа бумаги для определенного задания печати:

- 1. Открыв документ, выберите Файл-> Печать.
- 2. В диалоговом окне **Печать** щелкните **Настройка** или **Свойства** (в зависимости от программы или операционной системы).

Откроется диалоговое окно **Настройка печати**.

3. Щелкните вкладку **Настройка печати**.

- 4. В раскрывающемся меню **Тип бумаги** выберите тип бумаги.
- 5. Щелкните **OK**.

Чтобы отключить автоматический датчик типа бумаги для всех заданий печати:

1. В системе *Windows XP* щелкните **Пуск→ Панель управления→ Принтеры и другое оборудование→ <b>Принтеры и факсы**.

В системе *Windows 2000* щелкните **Пуск→ Настройка→ Принтеры**.

- 2. Правой кнопкой мыши щелкните значок принтера Dell Photo AIO Printer 944.
- 3. Щелкните **Настройка печати**.
- 4. Щелкните вкладку **Настройка печати**.
- 5. В раскрывающемся меню **Тип бумаги** выберите тип бумаги.
- 6. Щелкните **OK**.

# **Приложение**

- Политика Dell [в области технической поддержки](#page-9-0)
- [Обращение в](#page-9-1) Dell
- [Гарантия и политика в области возврата продукта](#page-9-2)

#### <span id="page-9-0"></span>**Политика Dell в области технической поддержки**

Обеспечение технической поддержки с привлечением специалиста требует в процессе устранения неисправностей участия и координации действий с<br>потребителем. Техническая поддержка предусматривает восстановление стандартных кон драйверов устройств, имеющих на момент поставки из Dell заданные изготовителем и используемые по умолчанию значения параметров, а также<br>проверку соответствующих функций принтера и всех устройств, установленных Dell. В доп специалиста возможна интерактивная техническая поддержка службы поддержки Dell. Могут быть предложены дополнительные платные варианты технической поддержки.

Корпорация Dell обеспечивает ограниченную техническую поддержку для принтера и всех программ и периферийных устройств, установленных Dell.<br>Поддержка сторонних программ и периферийных устройств обеспечивается их изготовите установлены в рамках программ Software & Peripherals (DellWare), ReadyWare и Custom Factory Integration (CFI/DellPlus).

## <span id="page-9-1"></span>**Обращение в Dell**

Обратиться в службу поддержки Dell можно на веб-узле <u>[support.dell.com](http://support.dell.com/)</u>. На странице WELCOME TO DELL SUPPORT (ДОБРО ПОЖАЛОВАТЬ В СЛУЖБУ<br>ПОДДЕРЖКИ DELL) выберите свой регион и введите данные, необходимые для получения дост

В компанию Dell можно обратиться с помощью электронных средств связи по следующим адресам:

- l World Wide Web [www.dell.com/](http://www.dell.com/) <u>www.dell.com/ap/</u> (только для стран азиатско-тихоокеанского региона)<br><u>[www.euro.dell.com](http://www.euro.dell.com/)</u> (только для Европы)<br><u>www.dell.com/la/</u> (для стран Латинской Америки) [www.dell.com/jp](http://www.dell.com/jp) (только для Японии)
- l Анонимный протокол передачи файлов(FTP) f<u>tp.dell.com/</u><br>Зарегистрируйтесь под именем: anonymous, используя свой электронный адрес в качестве пароля.
- l Электронная служба поддержки [mobile\\_support@us.dell.com](mailto:mobile_support@us.dell.com) [support@us.dell.com](mailto:support@us.dell.com) [apsupport@dell.com](mailto:apsupport@dell.com) (только для стран азиатско-тихоокеанского региона) [support.euro.dell.com](http://support.euro.dell.com/) (только для Европы)
- l Электронная служба информации о ценах [sales@dell.com](mailto:sales@dell.com) [apmarketing@dell.com](mailto:apmarketing@dell.com) (только для стран азиатско-тихоокеанского региона)
- l Электронная информационная служба [info@dell.com](mailto:info@dell.com)

#### <span id="page-9-2"></span>**Гарантия и политика в области возврата продукта**

Dell Inc. («Dell») в соответствии со стандартной отраслевой практикой изготавливает свое оборудование из деталей и компонентов, которые являются новыми или эквивалентны новым. Для получения сведений о гарантии Dell на принтер см. *Руководство пользователя*.

# BSD License and Warranty Statements

Copyright (c) 1991 The Regents of the University of California. All rights reserved.

Redistribution and use in source and binary forms, with or without modification, are permitted provided that the following conditions are met:

- 1. Redistributions of source code must retain the above copyright notice, this list of conditions and the following disclaimer.
- 2. Redistributions in binary form must reproduce the above copyright notice, this list of conditions and the following disclaimer in the documentation and/or other materials provided with the distribution.
- 3. The name of the author may not be used to endorse or promote products derived from this software without specific prior written permission.

THIS SOFTWARE IS PROVIDED BY THE AUTHOR "AS IS" AND ANY EXPRESS OR IMPLIED WARRANTIES, INCLUDING, BUT NOT LIMITED TO, THE IMPLIED WARRANTIES OF MERCHANTABILITY AND FITNESS FOR A PARTICULAR PURPOSE ARE DISCLAIMED. IN NO EVENT SHALL THE AUTHOR<br>INDIRECT, INCIDENTAL, SPECIAL, EXEMPLARY, OR CONSEQUENTIAL DAMAGES (INCLUDING, BUT NOT LIMITED TO, PROCUREMENT

# **Копирование**

- [Копирование документов с помощью панели управления](#page-11-0)
- [Копирование документов с помощью компьютера](#page-11-1)
- [Копирование фотографий с помощью панели управления](#page-12-0)
- [Копирование фотографий с помощью компьютера](#page-13-0)
- [Изменение параметров копирования](#page-14-0)

#### <span id="page-11-0"></span>**Копирование документов с помощью панели управления**

- 1. Включите принтер.
- 2. Загрузите бумагу. Для получения дополнительной информации см. раздел [Загрузка бумаги](file:///C:/data/CHM_OUT/systems/944/RU/ug/ug_ru.chm/ug_ru/about.htm#1006705).

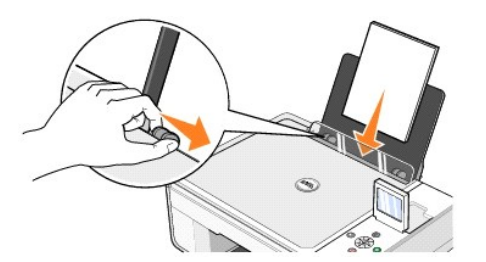

- 3. Откройте верхнюю крышку.
- 4. Поместите документ, который требуется скопировать, на стекло сканера лицевой стороной вниз. Совместите левый верхний угол лицевой стороны документа со стрелкой на принтере.

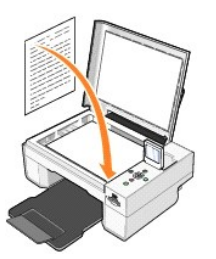

- 5. Закройте верхнюю крышку.
- 6. [Для изменения параметров копирования нажмите кнопку](file:///C:/data/CHM_OUT/systems/944/RU/ug/ug_ru.chm/ug_ru/about.htm#1006452) **Меню** . Для получения дополнительной информации см. раздел <u>Меню панели</u> управления.
- 7. На панели управления нажмите кнопку **Пуск**  . Копия создается в выбранном режиме копирования (цветная или монохромная).

На дисплее появится надпись Копирование.

**ПРИМЕЧАНИЕ:** При нажатии кнопки **Старт** без задания установок для копии по умолчанию выполняется цветная печать.

## <span id="page-11-1"></span>**Копирование документов с помощью компьютера**

- 1. Включите компьютер и принтер и убедитесь, что они подключены друг к другу.
- 2. Загрузите бумагу. Для получения дополнительной информации см. раздел [Загрузка бумаги](file:///C:/data/CHM_OUT/systems/944/RU/ug/ug_ru.chm/ug_ru/about.htm#1006705).

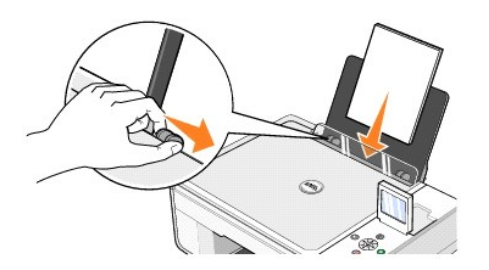

- 3. Откройте верхнюю крышку.
- 4. Поместите документ, который требуется скопировать, на стекло сканера лицевой стороной вниз. Совместите левый верхний угол лицевой стороны документа со стрелкой на принтере.

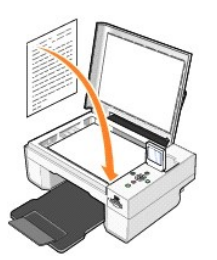

- 5. Закройте верхнюю крышку.
- 6. Щелкните **Пуск→ Программы** или Все программы→ Принтеры Dell→ Dell Photo AIO Printer 944→ Центр многофункциональных устройств.
	- Откроется окно **Центр многофункциональных устройств Dell**.
- 7. Выберите количество копий (1–99) и настройки цвета в раскрывающемся меню **Копирование**.
- 8. Щелкните **Просмотреть дополнительные параметры копирования**, чтобы:
	- ¡ Выбрать качество копии.
	- ¡ Выбрать размер чистой бумаги.
	- ¡ Выбрать размер документа оригинала.
	- ¡ Сделать документ светлее или темнее.
	- ¡ Уменьшить или увеличить документ.
- 9. После завершения настройки параметров щелкните кнопку **Копировать сейчас**.

# <span id="page-12-0"></span>**Копирование фотографий с помощью панели управления**

- 1. Включите принтер.
- 2. Загрузите фотобумагу стороной для печати (глянцевая) вверх. Для получения дополнительной информации см. раздел [Загрузка бумаги](file:///C:/data/CHM_OUT/systems/944/RU/ug/ug_ru.chm/ug_ru/about.htm#1006705).

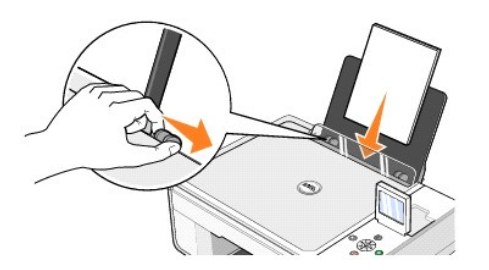

- 3. Откройте верхнюю крышку.
- 4. Поместите фотографию, которую требуется скопировать, на стекло сканера лицевой стороной вниз. Совместите левый верхний угол лицевой стороны фотографии со стрелкой на принтере.

![](_page_13_Picture_0.jpeg)

- 5. Закройте верхнюю крышку.
- 6. В подменю Качество выберите пункт Фото. Для получения дополнительной информации см. раздел [Меню панели управления](file:///C:/data/CHM_OUT/systems/944/RU/ug/ug_ru.chm/ug_ru/about.htm#1006452).
- 7. Нажмите кнопку **Пуск D**.

## <span id="page-13-0"></span>**Копирование фотографий с помощью компьютера**

- 1. Включите компьютер и принтер и убедитесь, что они подключены друг к другу.
- 2. Загрузите фотобумагу стороной для печати (глянцевая) вверх. Для получения дополнительной информации см. раздел [Загрузка бумаги](file:///C:/data/CHM_OUT/systems/944/RU/ug/ug_ru.chm/ug_ru/about.htm#1006705).

![](_page_13_Picture_7.jpeg)

- 3. Откройте верхнюю крышку.
- 4. Поместите фотографию, которую требуется скопировать, на стекло сканера лицевой стороной вниз. Совместите левый верхний угол лицевой стороны фотографии со стрелкой на принтере.

![](_page_13_Picture_10.jpeg)

- 5. Закройте верхнюю крышку.
- 6. Щелкните **Пуск→ Программы** или Все программы→ Принтеры Dell→ Dell Photo AIO Printer 944→ Центр многофункциональных устройств. Откроется окно **Центр многофункциональных устройств Dell**.
- 7. Щелкните кнопку **Просмотреть сейчас**.
- 8. Переместите пунктирные линии, установив их по контуру той части изображения, которую необходимо распечатать.
- 9. В разделе **Копировать** выберите количество и параметр фотографии (**Цветная фотография** или **Черно-белая фотография**).
- 10. Щелкните **Просмотреть дополнительные параметры копирования**, чтобы:
	- ¡ Выбрать качество копии.
	- ¡ Выбрать формат чистой бумаги.
	- ¡ Выбрать размер исходного документа.
	- ¡ Сделать документ светлее или темнее.
	- ¡ Уменьшить или увеличить документ.
- 11. После завершения настройки параметров щелкните кнопку **Копировать сейчас**.

## <span id="page-14-0"></span>**Изменение параметров копирования**

- 1. Щелкните **Пуск→ Программы** или Все программы→ Принтеры Dell→ Dell Photo AIO Printer 944→ Центр многофункциональных устройств.
- Откроется окно **Центр многофункциональных устройств Dell**.
- 2. Выберите количество и цвет копий.
- 3. Щелкните **Просмотреть дополнительные параметры копирования**, чтобы:
	- ¡ Выбрать качество копии.
	- ¡ Выбрать размер чистой бумаги.
	- ¡ Выбрать размер документа оригинала.
	- ¡ Сделать документ светлее или темнее.
	- ¡ Уменьшить или увеличить документ.
- 4. Щелкните **Дополнительно**, чтобы изменить такие параметры, как формат бумаги и качество.
- 5. Откройте следующие вкладки, чтобы внести необходимые изменения.

![](_page_14_Picture_215.jpeg)

6. После завершения настройки параметров копирования щелкните **OK**, затем щелкните **Копировать сейчас**.

# <span id="page-15-2"></span>**Работа с факсом**

- [Установка программы Консоль факсов](#page-15-0) Microsoft в системе Windows XP
- [Настройка программы Консоль факсов](#page-15-1) Microsoft (Windows XP) или Управление службой факсов (Windows 2000)
- [Отправка бумажного документа по факсу с помощью панели управления](#page-16-0)
- [Отправка бумажного документа по факсу с помощью компьютера](#page-16-1)
- [Отправка электронных документов по факсу](#page-17-0)
- [Прием факса с помощью программ Консоль факсов или Управление службой факсов](#page-17-1)
- [Просмотр отправленных и принятых факсов с помощью программ Консоль факсов или Управление службой факсов](#page-17-2)
- [Просмотр состояния факса с помощью программ Консоль факсов или Управление службой факсов](#page-17-3)
- [Изменение настройки факса](#page-18-0)

Чтобы отправить факс с помощью данного принтера, принтер необходимо подключить к компьютеру, на котором установлен модем и программа<br>Microsoft Fax. Перед тем как продолжать, убедитесь в том, что в системе компьютера уста

Для Windows XP:

- 1 Если в списке имеется слово Факс, значит программа Microsoft Fax установлена на компьютере. Перейдите к разделу Настройка программы Консоль факсов Microsoft (Windows XP) или Управление службой факсов (Windows 2000).
- l Если слово Факс отсутствует в списке, перейдите к разделу [Установка консоли факсов](#page-15-0) Microsoft в системе Windows XP.

В системе Windows 2000 программа Управление службой факсов устанавливается автоматически.

#### <span id="page-15-0"></span>**Установка программы Консоль факсов Microsoft в системе Windows XP**

- 1. Щелкните **Пуск**®**Настройка**®**Панель управления**. В разделе **Выбрать категорию** выберите **Установка и удаление программ**.
- Откроется диалоговое окно **Установка и удаление программ**.
- 2. Выберите **Установка и удаление компонентов Windows**.
- 3. В списке **Компоненты** установите флажок **Службы факсов**.
- 4. Щелкните кнопку **Далее**.
- 5. Нажмите **Готово**.
- 6. В диалоговом окне **Установка и удаление программ** щелкните **Закрыть**.

## <span id="page-15-1"></span>**Настройка программы Консоль факсов Microsoft (Windows XP) или Управление службой факсов (Windows 2000)**

Чтобы настроить факс:

- 1. Щелкните Пуск→Программы или Все программы→ Стандартные→Связь→ Факс→ Консоль факсов (Windows XP) или Управление службой **факсов** (Windows 2000).
- 2. На экране **Настройка факса** щелкните **Далее**.
- 3. На экране **Сведения об отправителе** введите сведения, которые должны отображаться на титульной странице факса, а затем щелкните **Далее**.
- 4. На экране **Выбор устройства для отправки и приема факсов** выберите в списке **Выбор устройства факса** модем, **который установлен в компьютере**.
- 5. Если необходимо запретить отправку факсов, снимите флажок **Разрешить отправку**.
- 6. Щелкните **Отвечать вручную** или кнопку **Отвечать автоматически после** (число звонков, указанное пользователем).
- 7. Установите флажок **Разрешить прием** , если необходимо принять факсы.

![](_page_16_Picture_0.jpeg)

Теперь можно отправлять и принимать факсы.

#### <span id="page-16-0"></span>**Отправка бумажного документа по факсу с помощью панели управления**

- 1. Включите принтер и компьютер и убедитесь, что они подключены друг к другу. Убедитесь в том, что модем компьютера подключен к активной аналоговой телефонной линии. Если на той же телефонной линии, что и факс используется служба широкополосной передачи DSL, необходимо<br>установить фильтр DSL. Для получения дополнительных сведений обратитесь к поставщику усл
- 2. Поместите документ на стекло сканера, совместив левый верхний угол со стрелкой на принтере.

![](_page_16_Picture_5.jpeg)

- 3. Нажимайте кнопки со стрелками не панели управления, пока не будет выделен пункт **Режим факса**, затем нажмите кнопку **Выбор** .
- Нажмите кнопку Пуск <sup>6</sup>. Принтер отсканирует документ и отправит результат сканирования на компьютер, после чего документ откроется в программе Microsoft Fax.

#### <span id="page-16-1"></span>**Отправка бумажного документа по факсу с помощью компьютера**

- 1. Включите принтер и компьютер и убедитесь, что они подключены друг к другу. Убедитесь в том, что модем компьютера подключен к активной аналоговой телефонной линии. Если на той же телефонной линии, что и факс используется служба широкополосной передачи DSL, необходимо<br>установить фильтр DSL. Для получения дополнительных сведений обратитесь к поставщику усл
- 2. Поместите документ на стекло сканера, совместив левый верхний угол со стрелкой на принтере.

![](_page_17_Picture_0.jpeg)

3. Щелкните **Пуск→ Программы** или Все программы→ Принтеры Dell→ Dell Photo AIO Printer 944→ Центр многофункциональных устройств.

Откроется окно **Центр многофункциональных устройств Dell**.

- 4. В **Центре многофункциональных устройств Dell** можно выполнить следующие действия.
	- l В разделе **Сканирование** или **Факс** можно отправить одностраничный или многостраничный документ по факсу. Сначала выполните настройку задания сканирования, ответив на вопросы на экране.

Чтобы отправить одностраничный факс, щелкните **Отправить факс**.

Чтобы отправить факс, состоящий из нескольких страниц, последовательно нажмите **Дополнительно**® **Сканировать несколько изображений перед выводом** $\rightarrow$  OK.

l В разделе **Инструменты для быстрой работы** выберите **Отправка изображения по факсу** и следуйте инструкциям на экране.

**И пРИМЕЧАНИЕ**: На экране появится вопрос о том, требуется ли отправить еще одну страницу. Если факс состоит из нескольких страниц, выберите **Да, запрашивать для каждой из них**.

#### <span id="page-17-0"></span>**Отправка электронных документов по факсу**

- 1. Открыв файл, выберите Файл-> Печать.
- 2. В списке принтеров выберите **Факс**.
- 3. Щелкните **Печать** и следуйте инструкциям на экране.

## <span id="page-17-1"></span>**Прием факса с помощью программ Консоль факсов или Управление службой факсов**

1. Убедитесь в том, что модем компьютера подключен к активной телефонной линии.

- 2. Щелкните **Пуск**® **Программы** или **Все программы**® **Стандартные**® **Связь**® **Факс**.
- 3. Выберите **Консоль факсов** или **Управление службой факсов**.

Если был установлен флажок **Разрешить прием** во время настройки программы Консоль факсов или Управление службой факсов, то для приема факсов все готово.

**ПРИМЕЧАНИЕ:** Если установить флажок **Разрешить прием**, то можно будет принимать факсы, но модем компьютера может начать отвечать на все вызовы, в результате чего может оказаться невозможным прием голосовой почты.

## <span id="page-17-2"></span>**Просмотр отправленных и принятых факсов с помощью программ Консоль факсов или Управление службой факсов**

**ПРИМЕЧАНИЕ:** В программе Консоль факсов отображаются только те факсы, которые были отправлены или приняты с помощью этой программы.

- 1. Щелкните **Пуск→ Программы** или Все программы→ Стандартные→ Связь→ Факс.
- 2. Выберите **Консоль факсов** или **Управление службой факсов**.

Принятые факсы отображаются в разделе **Входящие**, а отправленные — в разделе **Отправленные**.

## <span id="page-17-3"></span>**Просмотр состояния факса с помощью программ Консоль факсов или Управление службой факсов**

- 1. Щелкните **Пуск→ Программы** или Все программы→ Стандартные→ Связь→ Факс.
- 2. Выберите **Консоль факсов** или **Управление службой факсов**.
- 3. Появятся следующие папки.
- l **Принимаемые** принимаемые в текущий момент факсы
- l **Входящие** принятые факсы
- l **Исходящие** факсы, запланированные для отправки
- l **Отправленные** успешно отправленные факсы
- 4. Выберите необходимую папку.
- 5. На правой панели выберите факс, состояние которого необходимо просмотреть, затем щелкните **Настройка** или **Свойства**.
- 6. Откройте вкладку **Общие** и просмотрите строку состояния.
- 7. По окончании щелкните **Закрыть**.

# <span id="page-18-0"></span>**Изменение настройки факса**

- 1. Щелкните Пуск-> Программы или Все программы->Стандартные->Связь->Факс, затем щелкните Консоль факсов.
- 2. В окне Консоль факсов выберите в меню **Сервис** команду **Настройка факса** , чтобы запустить мастера настройки факсов.

# <span id="page-19-0"></span>**Поиск информации**

![](_page_19_Picture_257.jpeg)

# GNU License

## **GENERAL PUBLIC LICENSE**

Version 2, June 1991

Copyright (C) 1989, 1991 Free Software Foundation, Inc.

59 Temple Place, Suite 330, Boston, MA 02111-1307 USA

Everyone is permitted to copy and distribute verbatim copies of this license document, but changing it is not allowed.

#### **Preamble**

The licenses for most software are designed to take away your freedom to share and change it. By contrast, the GNU General Public License is intended to guarantee your freedom to share and change free software--to make sure the software is free for all its users. This General Public License applies to most of<br>the Free Software Foundation's software and to any other program

When we speak of free software, we are referring to freedom, not price. Our General Public Licenses are designed to make sure that you have the freedom to<br>distribute copies of free software (and charge for this service if software or use pieces of it in new free programs; and that you know you can do these things.

To protect your rights, we need to make restrictions that forbid anyone to deny you these rights or to ask you to surrender the rights. These restrictions translate to certain responsibilities for you if you distribute copies of the software, or if you modify it.

For example, if you distribute copies of such a program, whether gratis or for a fee, you must give the recipients all the rights that you have. You must make<br>sure that they, too, receive or can get the source code. And yo

We protect your rights with two steps: (1) copyright the software, and (2) offer you this license which gives you legal permission to copy, distribute and/or modify the software.

Also, for each author's protection and ours, we want to make certain that everyone understands that there is no warranty for this free software. If the software is modified by someone else and passed on, we want its recipients to know that what they have is not the original, so that any problems introduced by others will not reflect on the original authors' reputations.

Finally, any free program is threatened constantly by software patents. We wish to avoid the danger that redistributors of a free program will individually<br>obtain patent licenses, in effect making the program proprietary. use or not licensed at all.

The precise terms and conditions for copying, distribution and modification follow.

#### **GNU GENERAL PUBLIC LICENSE**

#### **TERMS AND CONDITIONS FOR COPYING, DISTRIBUTION AND MODIFICATION**

1. This License applies to any program or other work which contains a notice placed by the copyright holder saying it may be distributed under the terms of<br>this General Public License. The "Program", below, refers to any s made by running the Program). Whether that is true depends on what the Program does.

2. You may copy and distribute verbatim copies of the Program's source code as you receive it, in any medium, provided that you conspicuously and<br>appropriately publish on each copy an appropriate copyright notice and discl

You may charge a fee for the physical act of transferring a copy, and you may at your option offer warranty protection in exchange for a fee.

- 3. You may modify your copy or copies of the Program or any portion of it, thus forming a work based on the Program, and copy and distribute such<br>modifications or work under the terms of Section 1 above, provided that you
	- a. You must cause the modified files to carry prominent notices stating that you changed the files and the date of any change.
	- b. You must cause any work that you distribute or publish, that in whole or in part contains or is derived from the Program or any part thereof, to be licensed as a whole at no charge to all third parties under the terms of this License.
	- c. If the modified program normally reads commands interactively when run, you must cause it, when started running for such interactive use in the most ordinary way, to print or display an announcement including an appropr is not required to print an announcement.)

These requirements apply to the modified work as a whole. If identifiable sections of that work are not derived from the Program, and can be reasonably<br>considered independent and separate works in themselves, then this Lic wrote it.

Thus, it is not the intent of this section to claim rights or contest your rights to work written entirely by you; rather, the intent is to exercise the right to control the distribution of derivative or collective works based on the Program.

In addition, mere aggregation of another work not based on the Program with the Program (or with a work based on the Program) on a volume of a<br>storage or distribution medium does not bring the other work under the scope of

- 4. You may copy and distribute the Program (or a work based on it, under Section 2) in object code or executable form under the terms of Sections 1 and 2 above provided that you also do one of the following:
	- a. Accompany it with the complete corresponding machine-readable source code, which must be distributed under the terms of Sections 1 and 2 above on a medium customarily used for software interchange; or,
	- b. Accompany it with a written offer, valid for at least three years, to give any third party, for a charge no more than your cost of physically<br>performing source distribution, a complete machine-readable copy of the corre 1 and 2 above on a medium customarily used for software interchange; or,
	- c. Accompany it with the information you received as to the offer to distribute corresponding source code. (This alternative is allowed only for<br>noncommercial distribution and only if you received the program in object cod above.)

The source code for a work means the preferred form of the work for making modifications to it. For an executable work, complete source code means all the source code for all modules it contains, plus any associated interface definition files, plus the scripts used to control compilation and installation of<br>the executable. However, as a special exception, the source code binary form) with the major components (compiler, kernel, and so on) of the operating system on which the executable runs, unless that component itself accompanies the executable.

If distribution of executable or object code is made by offering access to copy from a designated place, then offering equivalent access to copy the<br>source code from the same place counts as distribution of the source code the object code.

- 5. You may not copy, modify, sublicense, or distribute the Program except as expressly provided under this License. Any attempt otherwise to copy, modify, sublicense or distribute the Program is void, and will automatically terminate your rights under this License. However, parties who have received copies,<br>or rights, from you under this License will not have their licenses
- 6. You are not required to accept this License, since you have not signed it. However, nothing else grants you permission to modify or distribute the<br>Program or its derivative works. These actions are prohibited by law if Program (or any work based on the Program), you indicate your acceptance of this License to do so, and all its terms and conditions for copying, distributing or modifying the Program or works based on it.
- 7. Each time you redistribute the Program (or any work based on the Program), the recipient automatically receives a license from the original licensor to copy, distribute or modify the Program subject to these terms and conditions. You may not impose any further restrictions on the recipients' exercise of<br>the rights granted herein. You are not responsible for enforcing comp
- 8. If, as a consequence of a court judgment or allegation of patent infringement or for any other reason (not limited to patent issues), conditions are imposed on you (whether by court order, agreement or otherwise) that c

If any portion of this section is held invalid or unenforceable under any particular circumstance, the balance of the section is intended to apply and the section as a whole is intended to apply in other circumstances

It is not the purpose of this section to induce you to infringe any patents or other property right claims or to contest validity of any such claims; this<br>section has the sole purpose of protecting the integrity of the fre choice.

This section is intended to make thoroughly clear what is believed to be a consequence of the rest of this License.

- 9. If the distribution and/or use of the Program is restricted in certain countries either by patents or by copyrighted interfaces, the original copyright holder<br>who places the Program under this License may add an explici
- 10. The Free Software Foundation may publish revised and/or new versions of the General Public License from time to time. Such new versions will be similar in spirit to the present version, but may differ in detail to address new problems or concerns.

Each version is given a distinguishing version number. If the Program specifies a version number of this License which applies to it and "any later<br>version", you have the option of following the terms and conditions either

Foundation. If the Program does not specify a version number of this License, you may choose any version ever published by the Free Software Foundation.

11. If you wish to incorporate parts of the Program into other free programs whose distribution conditions are different, write to the author to ask for<br>permission. For software which is copyrighted by the Free Software Fo for this. Our decision will be guided by the two goals of preserving the free status of all derivatives of our free software and of promoting the sharing and reuse of software generally.

#### **NO WARRANTY**

- 12. BECAUSE THE PROGRAM IS LICENSED FREE OF CHARGE, THERE IS NO WARRANTY FOR THE PROGRAM, TO THE EXTENT PERMITTED BY APPLICABLE LAW. EXCEPT WHEN OTHERWISE STATED IN WRITING THE COPYRIGHT HOLDERS AND/OR OTHER PARTIES PROVIDE THE PROGRAM "AS IS" WITHOUT WARRANTY<br>OF ANY KIND, EITHER EXPRESSED OR IMPLIED, INCLUDING, BUT NOT LIMITED TO, THE IMPLIED WARRANTIE PARTICULAR PURPOSE. THE ENTIRE RISK AS TO THE QUALITY AND PERFORMANCE OF THE PROGRAM IS WITH YOU. SHOULD THE PROGRAM PROVE<br>DEFECTIVE, YOU ASSUME THE COST OF ALL NECESSARY SERVICING, REPAIR OR CORRECTION.
- 13. IN NO EVENT UNLESS REQUIRED BY APPLICABLE LAW OR AGREED TO IN WRITING WILL ANY COPYRIGHT HOLDER, OR ANY OTHER PARTY WHO MAY MODIFY<br>AND/OR REDISTRIBUTE THE PROGRAM AS PERMITTED ABOVE, BE LIABLE TO YOU FOR DAMAGES, INCLU PROGRAMS), EVEN IF SUCH HOLDER OR OTHER PARTY HAS BEEN ADVISED OF THE POSSIBILITY OF SUCH DAMAGES.

END OF TERMS AND CONDITIONS

#### **How to Apply These Terms to Your New Programs**

If you develop a new program, and you want it to be of the greatest possible use to the public, the best way to achieve this is to make it free software which everyone can redistribute and change under these terms.

To do so, attach the following notices to the program. It is safest to attach them to the start of each source file to most effectively convey the exclusion of<br>warranty; and each file should have at least the "copyright" l

1 April 1989

Lexmark International, Inc.

This General Public License does not permit incorporating your program into proprietary programs. If your program is a subroutine library, you may consider it<br>more useful to permit linking proprietary applications with the License.

## **GNU LESSER GENERAL PUBLIC LICENSE**

Version 2.1, February 1999

Copyright (C) 1991, 1999 Free Software Foundation, Inc.

59 Temple Place, Suite 330, Boston, MA 02111-1307 USA

Everyone is permitted to copy and distribute verbatim copies of this license document, but changing it is not allowed.

[This is the first released version of the Lesser GPL. It also counts as the successor of the GNU Library Public License, version 2, hence the version number 2.1.]

#### **Preamble**

The licenses for most software are designed to take away your freedom to share and change it. By contrast, the GNU General Public Licenses are intended to guarantee your freedom to share and change free software--to make sure the software is free for all its users.

This license, the Lesser General Public License, applies to some specially designated software packages--typically libraries--of the Free Software Foundation and other authors who decide to use it. You can use it too, but we suggest you first think carefully about whether this license or the ordinary General Public<br>License is the better strategy to use in any particular case, b

When we speak of free software, we are referring to freedom of use, not price. Our General Public Licenses are designed to make sure that you have the<br>freedom to distribute copies of free software (and charge for this serv change the software and use pieces of it in new free programs; and that you are informed that you can do these things.

To protect your rights, we need to make restrictions that forbid distributors to deny you these rights or to ask you to surrender these rights. These restrictions<br>translate to certain responsibilities for you if you distri

For example, if you distribute copies of the library, whether gratis or for a fee, you must give the recipients all the rights that we gave you. You must make<br>sure that they, too, receive or can get the source code. If you

We protect your rights with a two-step method: (1) we copyright the library, and (2) we offer you this license, which gives you legal permission to copy, distribute and/or modify the library.

To protect each distributor, we want to make it very clear that there is no warranty for the free library. Also, if the library is modified by someone else and passed on, the recipients should know that what they have is not the original version, so that the original author's reputation will not be affected by problems passed on, the resiprents sheard in

Finally, software patents pose a constant threat to the existence of any free program. We wish to make sure that a company cannot effectively restrict the<br>users of a free program by obtaining a restrictive license from a p

Most GNU software, including some libraries, is covered by the ordinary GNU General Public License. This license, the GNU Lesser General Public License,<br>applies to certain designated libraries, and is quite different from linking those libraries into non-free programs.

When a program is linked with a library, whether statically or using a shared library, the combination of the two is legally speaking a combined work, a<br>derivative of the original library. The ordinary General Public Licen

We call this license the "Lesser" General Public License because it does Less to protect the user's freedom than the ordinary General Public License. It also provides other free software developers Less of an advantage over competing non-free programs. These disadvantages are the reason we use the ordinary<br>General Public License for many libraries. However, the Lesser license p

For example, on rare occasions, there may be a special need to encourage the widest possible use of a certain library, so that it becomes a de-facto standard. To achieve this, non-free programs must be allowed to use the library. A more frequent case is that a free library does the same job as widely used non-free<br>libraries. In this case, there is little to gain by limiting the

In other cases, permission to use a particular library in non-free programs enables a greater number of people to use a large body of free software. For<br>example, permission to use the GNU C Library in non-free programs ena the GNU/Linux operating system.

Although the Lesser General Public License is Less protective of the users' freedom, it does ensure that the user of a program that is linked with the Library has the freedom and the wherewithal to run that program using a modified version of the Library.

The precise terms and conditions for copying, distribution and modification follow. Pay close attention to the difference between a "work based on the library" and a "work that uses the library". The former contains code derived from the library, whereas the latter must be combined with the library in order to run.

#### **GNU LESSER GENERAL PUBLIC LICENSE**

#### **TERMS AND CONDITIONS FOR COPYING, DISTRIBUTION AND MODIFICATION**

This License Agreement applies to any software library or other program which contains a notice placed by the copyright holder or other authorized party<br>saying it may be distributed under the terms of this Lesser General P

A "library" means a collection of software functions and/or data prepared so as to be conveniently linked with application programs (which use some of those functions and data) to form executables.

The "Library", below, refers to any such software library or work which has been distributed under these terms. A "work based on the Library" means either the Library or any derivative work under copyright law: that is to say, a work containing the Library or a portion of it, either verbatim or with modifications<br>and/or translated straightforwardly into another language. (He

"Source code" for a work means the preferred form of the work for making modifications to it. For a library, complete source code means all the source code for<br>all modules it contains, plus any associated interface definit

Activities other than copying, distribution and modification are not covered by this License; they are outside its scope. The act of running a program using the Library is not restricted, and output from such a program is covered only if its contents constitute a work based on the Library (independent of the use of the<br>Library in a tool for writing it). Whether that is true depend

1. You may copy and distribute verbatim copies of the Library's complete source code as you receive it, in any medium, provided that you conspicuously and appropriately publish on each copy an appropriate copyright notice and disclaimer of warranty; keep intact all the notices that refer to this License<br>and to the absence of any warranty; and distribute a copy of this Li

You may charge a fee for the physical act of transferring a copy, and you may at your option offer warranty protection in exchange for a fee.

- 2. You may modify your copy or copies of the Library or any portion of it, thus forming a work based on the Library, and copy and distribute such<br>modifications or work under the terms of Section 1 above, provided that you
	- a. The modified work must itself be a software library.
	- b. You must cause the files modified to carry prominent notices stating that you changed the files and the date of any change.
	- c. You must cause the whole of the work to be licensed at no charge to all third parties under the terms of this License.
	- d. If a facility in the modified Library refers to a function or a table of data to be supplied by an application program that uses the facility, other than as an argument passed when the facility is invoked, then you must make a good faith effort to ensure that, in the event an application does not<br>supply such function or table, the facility still operates, and performs whate

(For example, a function in a library to compute square roots has a purpose that is entirely well-defined independent of the application. Therefore,<br>Subsection 2d requires that any application-supplied function or table us the square root function must still compute square roots.)

These requirements apply to the modified work as a whole. If identifiable sections of that work are not derived from the Library, and can be reasonably considered independent and separate works in themselves, then this License, and its terms, do not apply to those sections when you distribute them as<br>separate works. But when you distribute the same sections as part of a w wrote it.

Thus, it is not the intent of this section to claim rights or contest your rights to work written entirely by you; rather, the intent is to exercise the right to control the distribution of derivative or collective works based on the Library.

In addition, mere aggregation of another work not based on the Library with the Library (or with a work based on the Library) on a volume of a storage<br>or distribution medium does not bring the other work under the scope of

3. You may opt to apply the terms of the ordinary GNU General Public License instead of this License to a given copy of the Library. To do this, you must alter all the notices that refer to this License, so that they refer to the ordinary GNU General Public License, version 2, instead of to this License. (If a<br>newer version than version 2 of the ordinary GNU General Public make any other change in these notices.

Once this change is made in a given copy, it is irreversible for that copy, so the ordinary GNU General Public License applies to all subsequent copies and derivative works made from that copy.

This option is useful when you wish to copy part of the code of the Library into a program that is not a library.

4. You may copy and distribute the Library (or a portion or derivative of it, under Section 2) in object code or executable form under the terms of Sections 1<br>and 2 above provided that you accompany it with the complete co terms of Sections 1 and 2 above on a medium customarily used for software interchange.

If distribution of object code is made by offering access to copy from a designated place, then offering equivalent access to copy the source code from<br>the same place satisfies the requirement to distribute the source code object code.

5. A program that contains no derivative of any portion of the Library, but is designed to work with the Library by being compiled or linked with it, is called a "work that uses the Library". Such a work, in isolation, is not a derivative work of the Library, and therefore falls outside the scope of this License.

However, linking a "work that uses the Library" with the Library creates an executable that is a derivative of the Library (because it contains portions of<br>the Library), rather than a "work that uses the library". The exec such executables.

When a "work that uses the Library" uses material from a header file that is part of the Library, the object code for the work may be a derivative work of<br>the Library even though the source code is not. Whether this is tru itself a library. The threshold for this to be true is not precisely defined by law.

If such an object file uses only numerical parameters, data structure layouts and accessors, and small macros and small inline functions (ten lines or less in length), then the use of the object file is unrestricted, regardless of whether it is legally a derivative work. (Executables containing this object code plus portions of the Library will still fall under Section 6.)

Otherwise, if the work is a derivative of the Library, you may distribute the object code for the work under the terms of Section 6. Any executables<br>containing that work also fall under Section 6, whether or not they are l

6. As an exception to the Sections above, you may also combine or link a "work that uses the Library" with the Library to produce a work containing

portions of the Library, and distribute that work under terms of your choice, provided that the terms permit modification of the work for the customer's own use and reverse engineering for debugging such modifications.

You must give prominent notice with each copy of the work that the Library is used in it and that the Library and its use are covered by this License. You<br>must supply a copy of this License. If the work during execution di

- Accompany the work with the complete corresponding machine-readable source code for the Library including whatever changes were used in the work (which must be distributed under Sections 1 and 2 above); and, if the work is an executable linked with the Library, with the complete<br>machine-readable "work that uses the Library", as object code and/or source co
- b. Use a suitable shared library mechanism for linking with the Library. A suitable mechanism is one that (1) uses at run time a copy of the library<br>already present on the user's computer system, rather than copying librar made with.
- c. Accompany the work with a written offer, valid for at least three years, to give the same user the materials specified in Subsection 6a, above, for a charge no more than the cost of performing this distribution.
- d. If distribution of the work is made by offering access to copy from a designated place, offer equivalent access to copy the above specified materials from the same place
- e. Verify that the user has already received a copy of these materials or that you have already sent this user a copy.

For an executable, the required form of the "work that uses the Library" must include any data and utility programs needed for reproducing the executable from it. However, as a special exception, the materials to be distributed need not include anything that is normally distributed (in either<br>source or binary form) with the major components (compiler, kernel, and component itself accompanies the executable.

It may happen that this requirement contradicts the license restrictions of other proprietary libraries that do not normally accompany the operating system. Such a contradiction means you cannot use both them and the Library together in an executable that you distribute.

- 7. You may place library facilities that are a work based on the Library side-by-side in a single library together with other library facilities not covered by<br>this License, and distribute such a combined library, provided
	- a. Accompany the combined library with a copy of the same work based on the Library, uncombined with any other library facilities. This must be distributed under the terms of the Sections above.
	- b. Give prominent notice with the combined library of the fact that part of it is a work based on the Library, and explaining where to find the accompanying uncombined form of the same work.
- 8. You may not copy, modify, sublicense, link with, or distribute the Library except as expressly provided under this License. Any attempt otherwise to copy,<br>modify, sublicense, link with, or distribute the Library is void received copies, or rights, from you under this License will not have their licenses terminated so long as such parties remain in full compliance.
- 9. You are not required to accept this License, since you have not signed it. However, nothing else grants you permission to modify or distribute the Library or its derivative works. These actions are prohibited by law if the Library or works based on it.
- 10. Each time you redistribute the Library (or any work based on the Library), the recipient automatically receives a license from the original licensor to copy,<br>distribute, link with or modify the Library subject to these
- If, as a consequence of a court judgment or allegation of patent infringement or for any other reason (not limited to patent issues), conditions are imposed on you (whether by court order, agreement or otherwise) that contradict the conditions of this License, they do not excuse you from the<br>conditions of this License. If you cannot distribute so as to satisfy simultan of the Library by all those who receive copies directly or indirectly through you, then the only way you could satisfy both it and this License would be to refrain entirely from distribution of the Library.

If any portion of this section is held invalid or unenforceable under any particular circumstance, the balance of the section is intended to apply, and the section as a whole is intended to apply in other circumstances.

It is not the purpose of this section to induce you to infringe any patents or other property right claims or to contest validity of any such claims; this section has the sole purpose of protecting the integrity of the free software distribution system which is implemented by public license practices. Many<br>people have made generous contributions to the wide range of software

This section is intended to make thoroughly clear what is believed to be a consequence of the rest of this License.

- 12. If the distribution and/or use of the Library is restricted in certain countries either by patents or by copyrighted interfaces, the original copyright holder<br>who places the Library under this License may add an explic
- 13. The Free Software Foundation may publish revised and/or new versions of the Lesser General Public License from time to time. Such new versions will<br>be similar in spirit to the present version, but may differ in detail number, you may choose any version ever published by the Free Software Foundation.
- 14. If you wish to incorporate parts of the Library into other free programs whose distribution conditions are incompatible with these, write to the author to ask for permission. For software which is copyrighted by the Fr sharing and reuse of software generally.

#### **NO WARRANTY**

.15. BECAUSE THE LIBRARY IS LICENSED FREE OF CHARGE, THERE IS NO WARRANTY FOR THE LIBRARY, TO THE EXTENT PERMITTED BY APPLICABLE LAW.<br>EXCEPT WHEN OTHERWISE STATED IN WRITING THE COPYRIGHT HOLDERS AND/OR OTHER PARTIES PROVI

YOU ASSUME THE COST OF ALL NECESSARY SERVICING, REPAIR OR CORRECTION.

16. IN NO EVENT UNLESS REQUIRED BY APPLICABLE LAW OR AGREED TO IN WRITING WILL ANY COPYRIGHT HOLDER, OR ANY OTHER PARTY WHO MAY MODIFY AND/OR REDISTRIBUTE THE LIBRARY AS PERMITTED ABOVE, BE LIABLE TO YOU FOR DAMAGES, INCLUDING ANY GENERAL, SPECIAL, INCIDENTAL OR<br>CONSEQUENTIAL DAMAGES ARISING OUT OF THE USE OR INABILITY TO USE THE LIBRARY (INCLUDING BUT NO RENDERED INACCURATE OR LOSSES SUSTAINED BY YOU OR THIRD PARTIES OR A FAILURE OF THE LIBRARY TO OPERATE WITH ANY OTHER SOFTWARE),<br>EVEN IF SUCH HOLDER OR OTHER PARTY HAS BEEN ADVISED OF THE POSSIBILITY OF SUCH DAMAGES.

END OF TERMS AND CONDITIONS

#### **How to Apply These Terms to Your New Libraries**

If you develop a new library, and you want it to be of the greatest possible use to the public, we recommend making it free software that everyone can<br>redistribute and change. You can do so by permitting redistribution und License).

To apply these terms, attach the following notices to the library. It is safest to attach them to the start of each source file to most effectively convey the<br>exclusion of warranty; and each file should have at least the "

1 April 1990

Lexmark International, Inc.

That's all there is to it!

## **Уведомление о лицензировании**

Резидентное программное обеспечение принтера включает:

- l программное обеспечение, которое разработано и авторские права на которое принадлежат корпорации Dell и/или сторонним компаниям;
- l программное обеспечение, измененное корпорацией Dell, лицензия на которое предоставлена в соответствии с положениями GNU General Public License версии 2 и GNU Lesser General Public Licenseверсии 2.1;
- l программное обеспечение, приобретенное по лицензии BSD, и гарантии.

Щелкните название документа, который необходимо просмотреть:

- l Лицензия BSD [и гарантия](file:///C:/data/CHM_OUT/systems/944/RU/ug/ug_ru.chm/ug_ru/bsd.htm#45304)
- l [Лицензия](file:///C:/data/CHM_OUT/systems/944/RU/ug/ug_ru.chm/ug_ru/gnu.htm#47538) GNU

Программное обеспечение, измененное корпорацией Dell, предоставляемое по лицензии GNU, — это бесплатное программное обеспечение. Его<br>можно повторно распространять и/или изменять в соответствии с указанными выше условиями

Поскольку предоставляемое по лицензии GNU программное обеспечение, модификации которого разработаны корпорацией Dell, явно<br>предоставляется без гарантий, гарантия на использование версии, измененной Dell, также не предоста

Чтобы получить файлы с исходным кодом для программного обеспечения, измененного Dell и приобретенного по лицензии GNU, запустите *компакт-*<br>*диск с драйверами и утилитами*, прилагаемый к принтеру, и щелкните **Обращение в** *пользователя*.

# <span id="page-28-0"></span>**Обслуживание картриджей**

- [Замена картриджей](#page-28-1)
- [Юстировка картриджей](#page-29-0)
- [Чистка сопел картриджей](#page-30-0)

## <span id="page-28-1"></span>**Замена картриджей**

**А** ВНИМАНИЕ: Перед выполнением любых процедур, указанных в данном разделе, прочитайте сведения по безопасности в Руководстве *пользователя***.**

Картриджи Dell можно приобрести только в компании Dell. Чернила можно заказать на веб-узле <u>[www.dell.com/supplies](http://www.dell.com/supplies)</u> или по телефону. Чтобы<br>сделать заказ по телефону, см. раздел «Заказ принадлежностей» в *Руководстве пользо* 

Компания Dell рекомендует использовать в принтере картриджи Dell. Гарантия Dell не распространяется на неполадки, вызванные использованием принадлежностей, деталей или компонентов, которые были поставлены не компанией Dell.

- 1. Включите принтер.
- 2. Поднимите блок принтера и установите опору сканера между выступами, чтобы зафиксировать опору в открытом положении.

![](_page_28_Picture_10.jpeg)

Если принтер не печатает, держатель картриджа переместится в установочное положение.

3. Чтобы поднять крышку каждого картриджа, нажимайте на рычаг картриджа.

![](_page_28_Picture_13.jpeg)

4. Извлеките старые картриджи.

![](_page_28_Picture_15.jpeg)

5. Положите картриджи в герметичный контейнер, например в устройство для хранения, прилагаемое к фотокартриджу, или утилизируйте их надлежащим способом.

- <span id="page-29-1"></span>6. Если устанавливаются новые картриджи, удалите наклейку и прозрачную ленту с нижней и задней сторон каждого картриджа.
- **ПРИМЕЧАНИЕ**: На приведенной ниже иллюстрации изображены черный и цветной картриджи (используемые для обычной печати). Для печати<br>фотографий используйте фотокартридж и цветной картридж.

![](_page_29_Picture_2.jpeg)

7. Вставьте новые картриджи. Убедитесь, что черный или фотокартридж надежно установлены в левом держателе, а цветной — в правом.

![](_page_29_Picture_4.jpeg)

8. Закройте каждую крышку до *щелчка*.

![](_page_29_Picture_6.jpeg)

9. Поднимите блок принтера и, подняв опору сканера, опустите блок принтера, пока он не будет полностью закрыт.

![](_page_29_Picture_8.jpeg)

# <span id="page-29-0"></span>**Юстировка картриджей**

В случае установки или замены картриджа принтер автоматически предложит выполнить юстировку картриджа. Для проверки юстировки картриджей можно распечатать страницу юстировки.

- 1. Нажимайте кнопки со стрелками до появления **Обслуживание**.
- 2. Нажмите кнопку Выбрать<sup></sup>
- <span id="page-30-1"></span>3. Нажимайте кнопки со стрелками до появления **Юстировка картриджей**.
- 4. Нажмите кнопку Выбрать  $\heartsuit$ . Начнется печать страницы юстировки.

Во время печати на панели управления отображается сообщение Печать страницы юстировки. Юстировка картриджей завершается с окончанием печати страницы.

Юстировка картриджей также может потребоваться, если символы пропечатываются неполностью или не выровнены по левому краю, или вертикальные линии распечатываются неровными.

Чтобы отъюстировать картриджи:

1. Загрузите обычную бумагу. Для получения дополнительной информации см. раздел [Загрузка бумаги](file:///C:/data/CHM_OUT/systems/944/RU/ug/ug_ru.chm/ug_ru/about.htm#1006705).

![](_page_30_Picture_6.jpeg)

2. В системе *Windows XP* щелкните **Пуск→ Панель управления→ Принтеры и другое оборудование→ <b>Принтеры и факсы**.

В системе *Windows 2000* щелкните Пуск→ Настройка→ Принтеры.

- 3. Правой кнопкой мыши щелкните значок принтера **Dell Photo AIO Printer 944**.
- 4. Щелкните **Настройка печати**.
	- Откроется диалоговое окно **Настройка печати**.
- 5. Щелкните вкладку **Обслуживание**.
- 6. Щелкните **Юстировка картриджей**.
- 7. Щелкните **Печать**.

Юстировка картриджей завершается с окончанием печати страницы.

## <span id="page-30-0"></span>**Чистка сопел картриджей**

Возможно, понадобится прочистить сопла картриджей, если:

- l на графическом изображении появляются белые линии или черные области;
- l печатается слишком темное или нечеткое изображение;
- l тусклые цвета, не пропечатываются или печатаются неполностью;
- l у вертикальных линий или кромок неровные края.

#### Чтобы прочистить сопла картриджей:

1. Загрузите обычную бумагу. Для получения дополнительной информации см. раздел [Загрузка бумаги](file:///C:/data/CHM_OUT/systems/944/RU/ug/ug_ru.chm/ug_ru/about.htm#1006705).

![](_page_31_Picture_0.jpeg)

2. В системе *Windows XP* щелкните **Пуск→ Панель управления→ Принтеры и другое оборудование→ <b>Принтеры и факсы**.

В системе *Windows 2000* щелкните **Пуск→ Настройка→ Принтеры**.

- 3. Правой кнопкой мыши щелкните значок принтера **Dell Photo AIO Printer 944**.
- 4. Щелкните **Настройка печати**.

Откроется диалоговое окно **Настройка печати**.

- 5. Щелкните вкладку **Обслуживание**.
- 6. Щелкните **Прочистка картриджей**.
- 7. Если качество печати не улучшилось, щелкните **Распечатать еще раз**.
- 8. Распечатайте документ еще раз, чтобы убедиться, что качество печати улучшилось.
- 9. Если качество печати неудовлетворительное, протрите сопла картриджей чистой сухой тряпкой, а затем распечатайте документ еще раз.

# **Печать**

- [Печать документа](#page-32-0)
- [Печать фотографий](#page-32-1)
- [Печать фотографий без рамки](#page-33-0)
- [Печать на конверте](#page-33-1)
- [Печать фотографий с камеры](#page-34-1), поддерживающей стандарт PictBridge
- [Печать фотографий с карты памяти или ключа памяти](#page-34-2) USB

#### <span id="page-32-0"></span>**Печать документа**

- 1. Включите компьютер и принтер и убедитесь, что они подключены друг к другу.
- 2. Загрузите бумагу стороной для печати вверх. Для получения дополнительной информации см. раздел [Загрузка бумаги](file:///C:/data/CHM_OUT/systems/944/RU/ug/ug_ru.chm/ug_ru/about.htm#1006705).

![](_page_32_Picture_10.jpeg)

- 3. Открыв документ, щелкните Файл-> Печать
- 4. Чтобы настроить параметры печати:
	- a. Щелкните **Параметры**, **Свойства**, или **Настройка** (в зависимости от программы или операционной системы).

Откроется диалоговое окно **Настройка печати**.

- b. На вкладке **Настройка печати** выберите качество печати, формат бумаги, монохромную или цветную печать, параметр печати без рамки, ориентацию и число копий.
- c. На вкладке **Расширенные** выберите режим 2-сторонней печати, компоновку и воспользуйтесь функцией **Авторезкость изображения**.
- d. После внесения изменений в окне **Параметры печати** щелкните **OK** в нижней части экрана для возврата в диалоговое окно **Печать**.
- 5. Щелкните **OK** или **Печать** (в зависимости от программы или операционной системы).

#### <span id="page-32-1"></span>**Печать фотографий**

1. Загрузите фотобумагу стороной для печати (глянцевая) вверх. Для получения дополнительной информации см. раздел [Загрузка бумаги](file:///C:/data/CHM_OUT/systems/944/RU/ug/ug_ru.chm/ug_ru/about.htm#1006705).

![](_page_32_Picture_21.jpeg)

- 2. Для печати фотографий рекомендуется использовать цветной картридж и фотокартридж. Для получения дополнительной информации см. раздел [Замена картриджей](file:///C:/data/CHM_OUT/systems/944/RU/ug/ug_ru.chm/ug_ru/maintain.htm#1108804).
- 3. Открыв документ, щелкните Файл-> Печать
- 4. Для настройки параметров печати щелкните **Параметры**, **Свойства** или **Настройка** (в зависимости от программы или операционной системы).

Откроется диалоговое окно **Настройка печати**.

- **ПРИМЕЧАНИЕ:** Если вы используете программу Dell Picture Studio, выберите **Просмотреть все параметры принтера** для просмотра **Параметров печати**.
- 5. На вкладке **Настройка печати** выберите **Фото**, затем в раскрывающемся меню выберите для фотографии величину разрешения.
- 6. Выберите размер бумаги, ориентацию и число копий.

**ПРИМЕЧАНИЕ:** Для печати фотографий рекомендуется использовать глянцевую/фотобумагу.

- 7. После завершения настройки параметров печати щелкните **OK**.
- 8. Щелкните **OK** или **Печать** (в зависимости от программы или операционной системы).
- 9. Для предотвращения слипания или смазывания фотографий извлекайте каждую фотографию сразу же после ее попадания в выходной лоток.

**ПРИМЕЧАНИЕ**: Прежде чем поместить распечатанные фотографии в фотоальбом (без приклеивания) или рамку, дайте фотографиям полностью<br>просохнуть (от 12 до 24 часов, в зависимости от окружающих условий). Это позволит максимал

## <span id="page-33-0"></span>**Печать фотографий без рамки**

![](_page_33_Picture_9.jpeg)

1. Для получения наилучших результатов загружайте глянцевую или фотобумагу и следите за тем, чтобы она была обращена лицевой стороной вверх. Для получения дополнительной информации см. раздел <u>[Загрузка бумаги](file:///C:/data/CHM_OUT/systems/944/RU/ug/ug_ru.chm/ug_ru/about.htm#1006705)</u>.

![](_page_33_Picture_11.jpeg)

- 2. Для печати фотографий рекомендуется использовать цветной картридж и фотокартридж. Для получения дополнительной информации см.<br>раздел <u>Замена картриджей</u>.
- 3. Открыв документ, щелкните Файл-> Печать.
- 4. Для настройки параметров печати щелкните **Параметры**, **Свойства** или **Настройка** (в зависимости от программы или операционной системы). Откроется диалоговое окно **Настройка печати**.
- 5. На вкладке **Настройка печати** выберите **Фото**, затем в раскрывающемся меню выберите для фотографии величину разрешения.
- 6. Установите флажок **Без рамки**, выберите ориентацию фотографии и необходимое число копий.
- 7. На вкладке **Расширенные** в раскрывающемся меню выберите размер бумаги для печати без рамки и щелкните **OK**.
- 8. Щелкните **OK** или **Печать** (в зависимости от программы или операционной системы).

#### <span id="page-33-1"></span>**Печать на конвертах**

- 1. Включите компьютер и принтер и убедитесь, что они соединены между собой.
- 2. Загрузите не более 10 конвертов с маркой в левом верхнем углу.
- **ПРИМЕЧАНИЕ**: Один конверт можно загружать на опору, не извлекая обычную бумагу.

<span id="page-34-0"></span>![](_page_34_Picture_0.jpeg)

- 3. Открыв документ, выберите **Файл**® **Печать**.
- 4. Нажмите **Настройка**, **Свойства**, **Параметры** или **Установка** (в зависимости от программы или операционной системы).

Появится диалоговое окно **Настройка печати**.

- 5. Во вкладке **Настройка печати** выберите качество/скорость печати, формат бумаги, монохромную или цветную печать, ориентацию и число копий.
- **И ПРИМЕЧАНИЕ**: Для пользователей в Японии: для переписки в пределах Японии возможна печать на конверте с книжной ориентацией, с маркой в правом нижнем углу, или с альбомной ориентацией, с маркой в левом нижнем углу. Для международной переписки используйте печать с<br>альбомной ориентацией, с маркой в левом верхнем углу.

6. После внесения изменений в окне **Параметры печати** нажмите кнопку **OK** в нижней части экрана для возврата в диалоговое окно **Печать**.

7. Нажмите кнопку **OK** или **Печать** (в зависимости от программы или операционной системы).

## <span id="page-34-1"></span>**Печать фотографий с камеры, поддерживающей стандарт PictBridge**

Данный принтер поддерживает камеры, совместимые со стандартом PictBridge.

- 1. Вставьте один конец кабеля USB в камеру.
- 2. Вставьте другой конец кабеля USB в порт PictBridge на передней панели принтера.

![](_page_34_Picture_12.jpeg)

- **ПРИМЕЧАНИЕ**: Когда принтер не подключен к компьютеру, а камера PictBridge подключена к принтеру, функции некоторых кнопок,<br>расположенных на панели управления принтера, недоступны. Эти функции становятся доступными после принтера.
- 3. Включите цифровую камеру. Информацию по выбору соответствующих параметров USB, подключения PictBridge, а также сведений по использованию см. в инструкциях, прилагаемых к камере.
- **ПРИМЕЧАНИЕ**: Для многих цифровых камер существует два варианта работы в режиме USB: с компьютером и принтером (или PTP). Для печати с<br>использованием стандарта PictBridge необходимо выбрать режим USB для работы с принтеро сведений см. документацию, прилагаемую к камере.

## <span id="page-34-2"></span>**Печать фотографий с карты памяти или ключа памяти USB**

Большинство цифровых камер используют карты памяти для хранения фотографий. Принтер Dell Photo AIO Printer 944 поддерживает следующие типы карт памяти:

- l CompactFlash Type I
- l CompactFlash Type II (MicroDrive)
- l Memory Stick
- l Memory Stick PRO
- l SmartMedia
- l Secure Digital
- l MultiMediaCard
- l xD-Picture Card

Карты памяти следует вставлять наклейкой вверх. Карт-ридер имеет два разъема для таких носителей, а мигание индикатора указывает, что карта читается или осуществляется передача данных.

![](_page_35_Picture_5.jpeg)

**ПРИМЕЧАНИЕ**: *Не* извлекайте карту в процессе считывания. Данные могут быть повреждены.

Разъем, используемый для PictBridge, можно также использовать для доступа к информации, сохраненной на ключе памяти USB. Ключи памяти USB,<br>сертифицированные для использования с данным устройством, перечислены ниже:

- l DELL 256 MB High Speed USB 2.0 Memory Key, номер по каталогу 311-4341
- l DELL 128 MB High Speed USB 2.0 Memory Key, номер по каталогу 311-4340
- l DELL 64 MB High Speed USB 2.0 Memory Key, номер по каталогу 311-4339

![](_page_35_Picture_11.jpeg)

При установке карты памяти или ключа памяти USB отображается меню **Фоторежим**.

**И ПРИМЕЧАНИЕ**: Не устанавливайте более одной карты памяти или ключа памяти USB одновременно.

![](_page_35_Picture_14.jpeg)

### **Просмотр или печать фото**

- 1. В меню **Фоторежим** на экране найдите пункт **Просмотреть или распечатать фото**, затем нажмите кнопку **Выбрать** на панели управления.
- 2. С помощью **кнопок со стрелками** вправо и влево **<sup>1</sup>P** осуществляется просмотр фотографий на карте памяти или ключе памяти USB.
- 3. Нажмите кнопку **Выбрать** для выбора фотографии на печать. С помощью **кнопок со стрелками** вверх и вниз выберите число копий.
- 4. Нажмите кнопку **Пуск**  для печати.

**ПРИМЕЧАНИЕ:** Непосредственно с карты памяти или ключа памяти USB можно распечатать только фотографии в формате JPG или ограниченный набор форматов TIFF. Если вы хотите напечатать с карты памяти или ключа памяти USB фотографии в другом формате, необходимо сначала скопировать их на компьютер.

#### **Сохранение фотографий на компьютере**

На экране в меню **Режим фото** найдите **Сохранить на компьютер**, и затем нажмите кнопку **Выбрать ヅ** на панели управления. Все фотографии на<br>картах памяти или ключах памяти USB копируются на компьютер и открываются через **Д** 

#### **Просмотр слайд-шоу.**

На экране в меню **Режим фото** найдите **Слайд-шоу**, затем нажмите кнопку **Выбрать**  на панели управления. Принтер отобразит каждую фотографию, сохраненную на карте памяти или на ключе памяти USB.

#### **Печать всех фотографий с карты памяти или ключа памяти USB**

На экране в меню **Режим фото** найдите **Печать всех Х фотографий**, затем нажмите кнопку **Выбрать**  на панели управления. Принтер напечатает все фотографии, сохраненные на карте памяти или ключе памяти USB.

**ПРИМЕЧАНИЕ:** Непосредственно с карты памяти или ключа памяти USB можно распечатать только фотографии в формате JPG или ограниченный набор форматов TIFF. Если вы хотите напечатать с карты памяти или ключа памяти USB фотографии в другом формате, необходимо сначала скопировать их на компьютер.

#### **Редактирование фотографий на карте памяти или ключе памяти USB**

Вы можете редактировать изображения на карте памяти или на ключе памяти USB, например, удалить часть изображения, устранить эффект "красных глаз" или повернуть изображение перед печатью.

#### **Удаление части изображения**

- 1. Вставьте в принтер карту памяти или ключ памяти USB.
- 2. С помощью кнопок со стрелками вверх и вниз **VI найдите Просмотреть или распечатать фото**, затем нажмите кнопку Выбрать <sup>©</sup>
- 3. Нажимайте **кнопки со стрелками** вверх и вниз до появления изображения, часть которого требуется удалить, затем нажмите кнопку **Выбрать**  $\odot$
- 4. Нажмите кнопку **Меню**
- 5. С помощью **кнопок со стрелками** вверх и вниз найдите пункт **Обрезать**.
- 6. Нажмите кнопку Выбрать
- 7. С помощью **кнопок со стрелками** вправо и влево измените размер изображения, затем нажмите кнопку **Выбрать**  .
- 8. С помощью **кнопок со стрелками**  выберите часть изображения, которую требуется обрезать, затем нажмите кнопку **Выбрать**  .
- 9. С помощью **кнопок со стрелками** вверх и вниз выберите число копий, затем нажмите кнопку **Пуск**  для предварительного просмотра изображения.
- 10. Нажмите кнопку **Пуск Для печати.**

#### **Поворот фотографий**

- 1. Вставьте в принтер карту памяти или ключ памяти USB.
- 2. С помощью кнопок со стрелками вверх и вниз **VI найдите Просмотреть или распечатать фото**, затем нажмите кнопку Выбрать <sup>©</sup>
- 3. Нажимайте **кнопки со стрелками** вверх и вниз <sup>•</sup> А до появления изображения, которое требуется повернуть, затем нажмите кнопку Выбрать
- 4. Нажмите кнопку **Меню** .
- 5. Нажимайте **кнопки со стрелками** вверх и вниз до появления пункта **Повернуть на 90 градусов**.
- 6. Нажмите кнопку Выбрать  $\odot$
- 7. С помощью **кнопок со стрелками** вверх и вниз выберите число копий, затем нажмите кнопку **Пуск**  для предварительного просмотра изображения.
- 8. Нажмите кнопку **Пуск**  для печати.

#### **Использование функции Устранение эффекта "красных глаз"**

- 1. Вставьте в принтер карту памяти или ключ памяти USB.
- 2. Нажмите кнопку Меню<sup>10</sup>
- 3. С помощью **кнопок со стрелками** вверх и вниз найдите **Устранение эффекта "красных глаз"**.
- 4. С помощью **кнопок со стрелками** вверх и вниз найдите **Включить для всех фотографий**, затем Нажмите кнопку **Выбрать** .

Функция **Устранение эффекта "красных глаз"** будет применяться ко всем выбранным для печати изображениям на карте памяти или ключе памяти USB, пока вы не отключите ее.

#### Для отключения функции **Устранение эффекта "красных глаз"**:

- 1. Вставьте в принтер карту памяти или ключ памяти USB.
- 2. Нажмите кнопку Меню<sup>10</sup>
- 3. С помощью **кнопок со стрелками** вверх и вниз найдите пункт **Устранение эффекта "красных глаз"**.
- 4. Нажимайте **кнопки со стрелками** вправо и влево до появления **ВВЫКЛ**, затем нажмите кнопку Выбрать  $\heartsuit$

#### **Использование Автоматического улучшения изображения**

**Автоматическое улучшение изображения** позволяет улучшить качество изображения, повысив его четкость.

- 1. Вставьте в принтер карту памяти или ключ памяти USB.
- 2. Нажмите кнопку **Меню .**
- 3. С помощью **кнопок со стрелками** вверх и вниз найдите **Автоматическое улучшение изображения**.
- 4. С помощью кнопок со стрелками вверх и вниз **[ |** найдите Включить для всех фотографий, затем Нажмите кнопку Выбрать  $\heartsuit$

Функция **Автоматическое улучшение изображения** будет применяться ко всем выбранным для печати изображениям на карте памяти или ключе памяти USB, пока вы не отключите ее.

#### Для отключения функции **Автоматическое улучшение изображения** :

- 1. Вставьте в принтер карту памяти или ключ памяти USB.
- 2. Нажмите кнопку Меню<sup>10</sup>
- 3. С помощью кнопок со стрелками вверх и вниз <sup>1</sup> Анайдите Автоматическое улучшение изображения.
- 4. Нажимайте **кнопки со стрелками** вправо и влево до появления **1 Выкл**, затем нажмите кнопку Выбрать  $\heartsuit$

#### **Печать фотографий сепия**

- 1. Вставьте в принтер карту памяти или ключ памяти USB.
- 2. Нажмите кнопку Меню<sup>1</sup>
- 3. С помощью **кнопок со стрелками** вверх и вниз найдите **Печать фотографий сепия**.
- 4. С помощью **кнопок со стрелками** вверх и вниз найдите **Включить для всех фотографий**, затем Нажмите кнопку **Выбрать** .

Функция **Печать сепия** будет применяться ко всем выбранным для печати изображениям на карте памяти или ключе памяти USB, пока вы не отключите ее.

#### Для отключения функции **Печать сепия** :

- 1. Вставьте в принтер карту памяти или ключ памяти USB.
- 2. Нажмите кнопку Меню<sup>1</sup>
- 3. С помощью **кнопок со стрелками** вверх и вниз найдите **Печать фотографий сепия**.
- 4. Нажимайте **кнопки со стрелками** вправо и влево до появления **1 Выкл**, затем нажмите кнопку Выбрать  $\heartsuit$

# **Уведомления о соответствии стандартам**

#### **• [Соответствие требованиям программы](#page-38-0) ENERGY STAR®**

Электромагнитная помеха — это сигнал или излучение, распространяемое в свободном пространстве или поступающий по силовым или сигнальным кабелям, который подвергает опасности работу радионавигации или других служб безопасности или серьезно ухудшает, препятствует или<br>периодически нарушает набору услуг лицензированной радиосвязи. К услугам радиосвязи относят

Электромагнитная совместимость — это способность электронного оборудования правильно работать вместе с другими электронными устройствами.<br>Несмотря на то, что данное устройство разрабатывалось с учетом установленных ограни устройства, пользователь может попытаться уменьшить влияние помех, выполнив следующие действия.

- l Изменить направление приемной антенны.
- l Изменить местоположение устройства относительно приемника.
- l Переместить устройство подальше от приемника.
- l Подключить устройство и приемник к сетевым розеткам разных цепей питания.

Если необходимо, обратитесь в службу технической поддержки Dell для получения дополнительных рекомендаций.

Устройства Dell™ разработаны, проверены и классифицированы для использования в предполагаемой электромагнитной среде. Такая классификация электромагнитных сред обычно основана на следующих общих определениях:

- l Устройства класса A предназначены для использования на предприятиях.
- l Устройства класса B предназначены для использования в жилых помещениях.

Оборудование информационных технологий, включая устройства, платы расширения, принтеры, устройства ввода/вывода, мониторы и т.д., которые встраиваются в компьютер или подключаются к нему, должны соответствовать классификации электромагнитной среды компьютера.

**Замечание относительно экранированных сигнальных кабелей: Используйте только экранированные кабели для подключения устройств к**  другим устройствам Dell, чтобы снизить вероятность помех в работе других служб радиосвязи. Использование экранированных кабелей<br>позволит сохранить соответствующую классификацию по электромагнитной совместимости для соотве **можно приобрести в компании Dell через веб-узел [www.dell.com.](http://www.dell.com/)**

Большинство устройств Dell классифицируются как оборудование класса В. Однако включение некоторых дополнительных компонентов может<br>изменить класс некоторых устройств на класс А. Чтобы определить электромагнитную классифик совместимости/помехам или по безопасности устройства для конкретной страны или группы стран.

#### <span id="page-38-0"></span>**Соответствие требованиям программы ENERGY STAR®**

Любой продукт Dell, несущий эмблему ENERGY STAR® на корпусе или отображающий ее на начальном экране, сертифицирован на соответствие требованиям EPA ENERGY STAR®, если его конфигурация и поставка выполнена корпорацией Dell. С целью экономии электроэнергии и уменьшения побочных эффектов рекомендуется выключать данное изделие, если оно не используется в течение длительного времени, особенно ночью и в выходные дни.

# **Сканирование**

- [Сканирование документов](#page-39-0)
- [Сканирование фотографий](#page-39-1)
- [Сканирование нескольких страниц или изображений](#page-40-0)
- [Сканирование фотографии или документа по сети](#page-41-0)
- [Редактирование сканированного изображения с помощью оптического распознавания символов](#page-41-1) (OCR)
- [Сохранение изображения на компьютере](#page-42-0)
- [Отправка сканированного изображения или документа по электронной почте](#page-42-1)
- [Увеличение или уменьшение изображений или документов](#page-43-0)

#### <span id="page-39-0"></span>**Сканирование документов**

С помощью принтера можно выполнять сканирование, используя кнопки на панели управления или компьютер.

- 1. Включите компьютер и принтер и убедитесь, что они подключены друг к другу.
- 2. Откройте верхнюю крышку.
- 3. Поместите документ, который требуется отсканировать, на стекло сканера лицевой стороной вниз. Совместите левый верхний угол лицевой стороны документа со стрелкой на принтере.

![](_page_39_Picture_14.jpeg)

4. Закройте верхнюю крышку.

5. Откройте окно Центра многофункциональных устройств Dell, щелкнув Пуск→ Прогрммы или Все программы→ Принтеры Dell→ Dell Photo AIO **Printer 944**® **Центр многофункциональных устройств Dell**.

Откроется окно **Центр многофункциональных устройств Dell**.

- **ПРИМЕЧАНИЕ: Центр многофункциональных устройств Dell** можно открыть также с помощью панели управления принтера. Когда принтер находится в режиме Сканирование, нажмите кнопку **Пуск**. На компьютере откроется **Центр многофункциональных устройств Dell**.
- 6. В раскрывающемся меню **Отправить сканированное изображение в**: выберите программу, которая будет принимать результат сканирования.<br>Например, выберите **Факс**, чтобы отсканировать изображение, которое необходимо отправит

**ПРИМЕЧАНИЕ**: Если в списке отсутствует нужная вам программа, выберите в раскрывающемся меню пункт **Поиск дополнительных**… На<br>следующем экране щелкните кнопку **Добавить**, чтобы найти и добавить программу в список.

- 7. Выберите **Просмотреть дополнительные параметры сканирования**, чтобы:
	- ¡ Выбрать тип сканируемого документа.
	- ¡ Выбрать качество сканирования.
- 8. Щелкните **Сканировать сейчас**, чтобы выполнить сканирование.

# <span id="page-39-1"></span>**Сканирование фотографий**

- 1. Включите компьютер и принтер и убедитесь, что они подключены друг к другу.
- 2. Откройте верхнюю крышку.
- 3. Поместите фотографию, которую требуется отсканировать, на стекло сканера лицевой стороной вниз. Совместите левый верхний угол лицевой стороны фотографии со стрелкой на принтере.

![](_page_40_Picture_0.jpeg)

- 4. Закройте верхнюю крышку.
- 5. Откройте окно Центра многофункциональных устройств Dell, щелкнув **Пуск**® **Прогрммы** или **Все программы**® **Принтеры Dell**® **Dell Photo AIO Printer 944**® **Центр многофункциональных устройств Dell**.

Откроется окно **Центр многофункциональных устройств Dell**.

**ПРИМЕЧАНИЕ: Центр многофункциональных устройств** Dell можно открыть также с помощью панели управления принтера. Когда принтер<br>находится в режиме сканирование, нажмите кнопку **Пуск**. На компьютере откроется **Центр многофу** 

- 6. Щелкните кнопку **Просмотреть сейчас**, чтобы просмотреть отсканированное изображение.
- 7. Переместите пунктирные линии, установив их по контуру той части изображения, которую необходимо отсканировать.
- 8. В раскрывающемся меню **Отправить сканированное изображение в:** выберите программу, которую необходимо использовать.

**ПРИМЕЧАНИЕ**: Если в списке отсутствует нужная вам программа, выберите в раскрывающемся меню пункт **Поиск дополнительных**… На<br>следующем экране щелкните кнопку **Добавить**, чтобы найти и добавить программу в список.

- 9. Выберите **Просмотреть дополнительные параметры сканирования**, чтобы:
	- ¡ Выбрать тип сканируемого документа.
	- ¡ Выбрать качество сканирования.
- 10. После завершения настройки изображения щелкните **Сканировать сейчас**.

После завершения обработки документа откроется выбранная программа.

## <span id="page-40-0"></span>**Сканирование нескольких страниц или изображений**

- 1. Включите компьютер и принтер и убедитесь, что они подключены друг к другу.
- 2. Откройте верхнюю крышку.
- 3. Поместите первый лист документа, который предстоить сканировать, на стекло сканера лицевой стороной вниз. Совместите левый верхний угол лицевой стороны листа со стрелкой на принтере.

![](_page_40_Picture_18.jpeg)

- 4. Закройте верхнюю крышку.
- 5. Откройте окно Центра многофункциональных устройств Dell, щелкнув Пуск→ Прогрммы или Все программы→ Принтеры Dell→ Dell Photo AIO **Printer 944**® **Центр многофункциональных устройств Dell**.

Откроется окно **Центр многофункциональных устройств Dell**.

- **ПРИМЕЧАНИЕ: Центр многофункциональных устройств** Dell можно открыть также с помощью панели управления принтера. Когда принтер<br>находится в режиме сканирование, нажмите кнопку **Пуск**. На компьютере откроется **Центр многофу**
- 6. В раскрывающемся меню **Отправить сканированное изображение в:** выберите программу, которая будет принимать результат сканирования.

**ПРИМЕЧАНИЕ**: Если в списке отсутствует нужная вам программа, выберите в раскрывающемся меню пункт **Поиск дополнительных**… На<br>следующем экране щелкните кнопку **Добавить**, чтобы найти и добавить программу в список.

7. Выберите **Просмотреть дополнительные параметры сканирования**, чтобы:

- ¡ Выбрать тип сканируемого документа.
- ¡ Выбрать качество сканирования.
- 8. Щелкните кнопку **Дополнительно**.
- 9. На вкладке **Сканирование** установите флажок **Сканировать несколько изображений перед выводом**.
- 10. Щелкните **OK**.
- 11. После завершения настройки параметров щелкните **Сканировать сейчас**.

После завершения сканирования первой страницы отображается запрос на размещение следующей.

- 12. Поместите следующую страницу на стекло сканера и щелкните кнопку **Да**. Повторяйте указанные действия до завершения сканирования всех страниц.
- 13. По окончании щелкните кнопку **Нет**. Откроется программа, содержащая несколько отсканированных страниц.

#### <span id="page-41-0"></span>**Сканирование фотографии или документа по сети**

Если принтер подключен к сети, можно отсканировать фотографии или документы и отправить их на компьютер в сети.

**ПРИМЕЧАНИЕ:** На компьютере должно быть установлено программное обеспечение принтера. Для установки программного обеспечения принтера используйте *Компакт-диск с драйверами и утилитами*.

- 1. Включите принтер и внешний сетевой адаптер и убедитесь, что они подключены друг к другу.
- 2. Откройте верхнюю крышку.
- 3. Поместите документ, который требуется отсканировать, на стекло сканера лицевой стороной вниз. Совместите левый верхний угол лицевой стороны документа со стрелкой на принтере.

![](_page_41_Picture_15.jpeg)

- 4. Закройте верхнюю крышку.
- 5. Нажимайте кнопки со стрелками на панели управления, пока не будет выделен пункт **Режим сканирования**, затем нажмите кнопку **Выбор**  $\odot$ .
- 6. С помощью кнопок со стрелками просмотрите список доступных принтеров и выберите тот, на который необходимо отправить фотографию или документ, и затем нажмите кнопку **Выбрать** .

**ПРИМЕЧАНИЕ:** Если принтер подключен к локальной сети, подменю **Сканирование** не отображается и хост-компьютер выбирается автоматически.

- 7. При необходимости введите PIN-код компьютера. С помощью кнопок со стрелками вверх и вниз **[3] Выберите число (0–9), а с помощью кнопок** со стрелками вправо и влево **1 Перейдите на следующее поле.**
- 8. С помощью кнопок со стрелками вверх и вниз <sup>1</sup> Выберите приложение, открывающее ваш документ, затем нажмите кнопку Выбрать <sup>©</sup>
- 9. Нажмите кнопку **Пуск** .

Фотография или документ будут отсканированы, отправлены на указанный принтер и просмотрены с помощью указанного приложения.

## <span id="page-41-1"></span>**Редактирование сканированного изображения с помощью оптического распознавания символов (OCR)**

Программа оптического распознавания символов (OCR) преобразует сканированное изображение в текст, доступный для редактирования с помощью текстового редактора.

**ПРИМЕЧАНИЕ:** Для пользователей в Японии и Китае: Убедитесь, что на компьютере установлена программа OCR. Копия программы OCR входит в комплект поставки принтера. Обычно она устанавливается вместе с драйверами принтера.

- 1. Откройте верхнюю крышку.
- 2. Поместите документ, который требуется отсканировать, на стекло сканера лицевой стороной вниз. Совместите левый верхний угол лицевой стороны документа со стрелкой на принтере.

![](_page_42_Picture_2.jpeg)

- 3. Закройте верхнюю крышку.
- 4. Откройте окно **Центр многофункциональных устройств Dell**, щелкнув **Пуск**® **Программы** или **Все программы**® **Принтеры Dell**® **Dell Photo AIO Printer 944**® **Центр многофункциональных устройств Dell.**

Откроется окно **Центр многофункциональных устройств Dell**.

**ПРИМЕЧАНИЕ: Центр многофункциональных устройств Dell** можно открыть также с помощью панели управления принтера. Если принтер находится в режиме Сканирование, нажмите кнопку **Пуск** .На компьютере откроется окно **Центр многофункциональных устройств Dell**.

5. В раскрывающемся меню **Отправить сканированное изображение в:** выберите программу текстового редактора.

**ПРИМЕЧАНИЕ**: Если в списке отсутствует нужная вам программа, выберите в раскрывающемся меню пункт **Поиск дополнительных**… На<br>следующем экране щелкните кнопку **Добавить**, чтобы найти и добавить программу в список.

- 6. Выберите **Просмотреть дополнительные параметры сканирования**, чтобы:
	- ¡ Выбрать тип сканируемого документа.
	- ¡ Выбрать качество сканирования.
- 7. Нажмите кнопку **Дополнительно**.
- 8. Во вкладке **Сканирование** выберите окно **Преобразовать сканированное изображение в текст (OCR)**.
- 9. Щелкните **OK**.
- 10. Щелкните кнопку **Сканировать сейчас**.

Отсканированный текст откроется с помощью выбранной программы.

#### <span id="page-42-0"></span>**Сохранение изображения на компьютере**

- 1. Щелкните Пуск→ Программы или Все программы→ Принтеры Dell→ Dell Photo AIO Printer 944→ Центр многофункциональных устройств.
	- Откроется окно **Центр многофункциональных устройств Dell**.
- 2. В разделе **Инструменты для быстрой работы** выберите **Сохранение изображения на компьютере**.
- 3. Следуйте инструкциям на экране.

## <span id="page-42-1"></span>**Отправка сканированного изображения или документа по электронной почте**

Чтобы отправить сканированные изображения или документы по электронной почте:

- 1. Откройте верхнюю крышку.
- 2. Поместите документ или фотографию на стекло сканера лицевой стороной вниз. Совместите левый верхний угол лицевой стороны листа со стрелкой на принтере.

![](_page_43_Picture_0.jpeg)

- 3. Закройте верхнюю крышку.
- 4. Щелкните **Пуск**® **Программы** или **Все программы**® **Принтеры Dell**® **Dell Photo AIO Printer 944**® **Центр многофункциональных устройств.**

Откроется окно **Центр многофункциональных устройств Dell**.

- 5. Щелкните кнопку **Просмотреть сейчас**.
- 6. В разделе **Инструменты для быстрой работы** выберите **Отправка изображения другу по электронной почте**.
- 7. В меню **Что сканируется?** сделайте нужный выбор.
- 8. Следуйте инструкциям на экране для подготовки фотографии к отправке по электронной почте.
- 9. Щелкните кнопку **Далее**.
- 10. Откройте программу электронной почты, напишите сопроводительную записку к фотографии и отправьте ее.

**ПРИМЕЧАНИЕ:** В случае возникновения вопросов о том, как вложить документы в сообщение электронной почты, обратитесь к справочной системе программы электронной почты.

#### <span id="page-43-0"></span>**Увеличение или уменьшение изображений или документов**

С помощью функции Центр многофункциональных устройств Dell можно увеличивать или уменьшать размеры документа в интервале от 25 до 400 процентов исходного размера.

1. Загрузите бумагу. Для получения дополнительной информации см. раздел [Загрузка бумаги](file:///C:/data/CHM_OUT/systems/944/RU/ug/ug_ru.chm/ug_ru/about.htm#1006705).

![](_page_43_Picture_14.jpeg)

- 2. Откройте верхнюю крышку.
- 3. Поместите документ или фотографию на стекло сканера лицевой стороной вниз. Совместите левый верхний угол лицевой стороны листа со стрелкой на принтере.

![](_page_43_Picture_17.jpeg)

- 4. Закройте верхнюю крышку.
- 5. Щелкните Пуск→ Программы или Все программы→ Принтеры Dell→ Dell Photo AIO Printer 944→ Центр многофункциональных устройств.

Откроется окно **Центр многофункциональных устройств Dell**.

- 6. Щелкните кнопку **Просмотреть сейчас**.
- 7. В разделе **Инструменты для быстрой работы** выберите **Увеличение или уменьшение изображения**.
- 8. Следуйте инструкциям на экране для выбора размера нового изображения.
- 9. После завершения настройки изображения щелкните **Напечатать сейчас**.

# **Программное обеспечение**

- [Использование центра многофункциональных устройств](#page-45-0) Dell
- [Использование окна Настройка печати](#page-46-0)
- [Использование программы](#page-47-1) Dell Picture Studio
- [Использование диспетчера карт памяти](#page-47-2)
- [Система управления чернилами Dell Ink Management System™](#page-48-0)
- [Удаление и повторная установка программного обеспечения](#page-49-0)

Программное обеспечение принтера включает следующие средства:

- l **Центр многофункциональных устройств Dell**  позволяет выполнять различные операции сканирования и копирования, а также отправки по факсу и печати отсканированных или ранее сохраненных документов или изображений.
- l **Настройка печати** позволяет настраивать параметры принтера.
- l **Dell Picture Studio™** позволяет управлять, редактировать, отображать, распечатывать и преобразовывать фотографии и другие типы изображений.
- l **Dell Ink Management System™ —** предупреждает, когда в принтере заканчиваются чернила.
- Диспетчер карт памяти позволяет отображать, управлять, редактировать, распечатывать и сохранять фотографии с карты памяти на . .<br>компьютере

## <span id="page-45-0"></span>**Использование центра многофункциональных устройств Dell**

![](_page_45_Picture_14.jpeg)

**Центр многофункциональных устройств Dell** обеспечивает следующие операции:

- l Сканирование, копирование, отправка факса и использование инструментов для быстрой работы.
- l Выбор места назначения для отправки сканированного изображения.
- l Выбор количества и цвета копий.
- l Получение информации по устранению неисправностей и обслуживанию.
- l Предварительный просмотр изображений, которые необходимо скопировать или распечатать.
- l Обработка фотографий (копирование их в различные папки, печать, творческое копирование).

Чтобы открыть **Центр многофункциональных устройств Dell**:

Щелкните **Пуск**® **Программы** или **Все программы**® **Принтеры Dell**® **Dell Photo AIO Printer 944**® **Dell All-In-One Center**.

Центр многофункциональных устройств Dell состоит из четырех основных разделов: **Просмотреть сейчас**, **Сканирование и факс**, **Копирование** и **Инструменты для быстрой работы**.

![](_page_46_Picture_321.jpeg)

Для получения дополнительных сведений щелкните **Справка** в окне **Центр многофункциональных устройств Dell**.

## <span id="page-46-0"></span>**Использование окна Настройка печати**

![](_page_46_Picture_5.jpeg)

**Настройка печати** позволяет изменять значения различных параметров принтера. Значения параметров принтера можно изменить в окне **Настройка**<br>**печати** в соответствии с типом создаваемого проекта.

Чтобы открыть окно **Настройка печати**, когда документ открыт:

- 1. Щелкните Файл→ Печать.
- Появится диалоговое окно **Печать**.
- 2. В диалоговом окне **Печать** щелкните **Настройка**, **Свойства**, **Параметры** или **Настройка** (в зависимости от программы или операционной системы).

Откроется диалоговое окно **Настройка печати**.

Чтобы открыть окно **Настройка печати**, когда документ не открыт:

<span id="page-47-0"></span>1. В системе Windows XP щелкните **Пуск→ Настройка→ Пуск→ Панель управления→ Принтеры и другое оборудование→ Принтеры и факсы.** 

В системе Windows 2000 щелкните Пуск→ Настройка→ Принтеры.

2. Правой кнопкой мыши щелкните значок принтера, затем выберите **Настройка печати**.

**ПРИМЕЧАНИЕ:** Измененные значения параметров принтера, выполненные из папки **Принтеры**, становятся значениями, используемыми по умолчанию, для большинства программ.

#### **Вкладки окна Настройка печати**

![](_page_47_Picture_376.jpeg)

# <span id="page-47-1"></span>**Использование программы Dell Picture Studio**

Программа Dell Picture Studio открывает новые возможности цифровой фотографии и содержит советы по организации, созданию и печати фотографий. Существуют три компонента Dell Picture Studio:

l Paint Shop Photo Album 5

Щелкните **Пуск**® **Программы** или **Все программы**® **Dell Picture Studio 3**® **Paint Shop Photo Album 5**® **Paint Shop Photo Album**.

l Paint Shop Pro Studio

Щелкните **Пуск**® **Программы** или **Все программы**® **Dell Picture Studio 3**® **Paint Shop Pro Studio**.

l Dell.Shutterfly.com — онлайновая служба печати

Щелкните **Пуск**® **Программы** или **Все программы**® **Dell Picture Studio 3**® **Dell.Shutterfly.com — Online Print Service**.

**И ПРИМЕЧАНИЕ**: В зависимости от операционной системы некоторые или все данные программы могут оказаться недоступными.

### <span id="page-47-2"></span>**Использование диспетчера карт памяти**

![](_page_48_Picture_296.jpeg)

Диспетчер карт памяти позволяет отображать, управлять, редактировать, распечатывать и сохранять фотографии с карты памяти или ключа памяти USB на компьютере.

Чтобы запустить Диспетчер карт памяти:

- 1. Вставьте карту памяти или ключ памяти USB в порт PictBridge на передней панели принтера.
- 2. Выберите **Сохранить на компьютере** в меню **Фоторежим**.

Вы также можете запустить Диспетчер карт памяти с вашего компьютера, нажав кнопку **Пуск→ Программы или Все программы**→ Dell **Printers**® **Dell Photo AIO Printer 944**® **Диспетчер карт памяти**.

#### <span id="page-48-0"></span>**Система управления чернилами Dell Ink Management System™**

Каждый раз, когда печатается задание, открывается окно, в котором отображается развитие процесса печати, а также оставшееся количество чернил и примерное число страниц, которое можно напечатать с данным картриджем. Счетчик страниц остается скрытым во время печати первых 50 страниц с помощью картриджа, пока не будут собраны необходимые сведения о печати и обеспечен более точный подсчет. Число оставшихся страниц изменяется в зависимости от типа задания, выполняемого принтером.

Если уровень чернил в картридже низкий, при попытке печати на экране будет отображаться сообщение **Предупреждение — Заканчиваются чернила.** Это предупреждение будет отображаться при каждой попытке печати, пока не будет установлен новый картридж. Для получения дополнительной информации о замене картриджей см. раздел [Замена картриджей](file:///C:/data/CHM_OUT/systems/944/RU/ug/ug_ru.chm/ug_ru/maintain.htm#1108804)

Когда закончатся чернила в одном или обоих картриджах, при попытке печати на экране появится окно **Запасной резервуар**. В случае продолжения печати задание может распечатываться неправильно.

Если в черном картридже закончились чернила, можно продолжить монохромную печать с использованием цветного картриджа (обработка черного цвета), выбрав функцию Complete-A-Print перед тем, как щелкнуть кнопку **Продолжить печать**. Если выбрать функцию Complete-A-Print, а затем<br>щелкнуть кнопку **Продолжить печать**, то для всей монохромной печати будет использо заменен картридж или отменен выбор этой функции в списке **Дополнительные параметры** на вкладке **Расширенные** диалогового окна **Настройка печати**. Диалоговое окно **Запасной резервуар** не будет отображаться, пока не будет заменен картридж, в котором закончились чернила. После<br>установки нового или другого картриджа флажок **Complete-A-Print** снимается автомат

![](_page_48_Picture_11.jpeg)

Если в цветном картридже закончились чернила, можно выбрать режим печати цветных документов в оттенках серого. Для этого нужно выбрать функцию Complete-A-Print перед тем, как щелкнуть кнопку **Продолжить печать**. Если выбрать Complete-A-Print, затем щелкнуть кнопку **Продолжить**<br>**печать, все цветные документы будут печататься как монохромные до тех пор, по** отображаться, пока не будет заменен картридж, в котором закончились чернила. После установки нового или другого картриджа флажок **Compl**ete-<br>**A-Print** снимается автоматически.

## <span id="page-49-1"></span><span id="page-49-0"></span>**Удаление и повторная установка программного обеспечения**

Если принтер неправильно работает или при использовании принтера отображаются сообщения об ошибках связи, можно удалить и повторно установить программное обеспечение принтера.

- 1. Щелкните **Пуск**® **Программы** или **Все программы**® **Dell Printers**® **Dell Photo AIO Printer 944**® **Удаление принтера Dell Photo AIO Printer 944.**
- 2. Следуйте инструкциям на экране.
- 3. Перезагрузите компьютер.
- 4. Вставьте компакт-диск *Драйверы и утилиты* и следуйте инструкциям на экране.

Если окно программы установки не появляется:

- a. В системе *Windows XP* щелкните **Пуск**® **Мой компьютер**.
	- В системе *Windows 2000* на рабочем столе дважды щелкните значок **Мой компьютер**.
- b. Дважды щелкните значок **дисковода для компакт-дисков**. Если необходимо, дважды щелкните файл **setup.exe**.
- c. Когда появится экран установки программного обеспечения принтера, выберите **Индивидуальная установка** или **Сетевая установка**.
- d. Следуйте инструкциям на экране для завершения установки.

# **Технические характеристики**

- [Обзор](#page-50-0)
- [Характеристики среды](#page-50-1)
- [Потребляемая мощность и требования к питанию](#page-50-2)
- [Функции режимов Печать и Сканирование](#page-50-3)
- [Поддержка операционных систем](#page-51-0)
- [Требования к памяти и характеристики](#page-51-1)
- [Указания по использованию материалов для печати](#page-51-2)

[Кабели](#page-52-0)

# <span id="page-50-0"></span>**Обзор**

![](_page_50_Picture_258.jpeg)

# <span id="page-50-1"></span>**Характеристики среды**

![](_page_50_Picture_259.jpeg)

# <span id="page-50-2"></span>**Потребляемая мощность и требования к питанию**

![](_page_50_Picture_260.jpeg)

## <span id="page-50-3"></span>**Функции в режиме печати и сканирования**

Устройство Dell Photo AIO Printer 944 сканирует с разрешением от 50 до 19 200 dpi. Несмотря на то, что можно задавать произвольное разрешение, компания Dell рекомендует использовать заданные изготовителем значения.

![](_page_50_Picture_261.jpeg)

# <span id="page-51-0"></span>**Поддержка операционных систем**

Принтер Dell Photo AIO Printer 944 поддерживает системы:

- l Windows XP Professional x64 Edition
- l Windows XP
- l Windows 2000

# <span id="page-51-1"></span>**Требования к памяти и характеристики**

Операционная система должна отвечать минимальным требованиям.

![](_page_51_Picture_287.jpeg)

## <span id="page-51-2"></span>**Указания по использованию материалов для печати**

![](_page_51_Picture_288.jpeg)

![](_page_52_Picture_156.jpeg)

# <span id="page-52-0"></span>**Кабели**

Многофункциональное устройство Dell Photo AIO Printer 944 использует кабель USB (продается отдельно).

![](_page_52_Picture_3.jpeg)

![](_page_52_Picture_4.jpeg)

# <span id="page-53-0"></span>**Поиск и устранение неисправностей**

- [Неполадки во время установки](#page-53-1)
- [Общие неполадки](#page-54-1)
- [Сообщения об ошибках и индикаторы](#page-55-0)
- [Улучшение качества печати](#page-56-0)

При поиске и устранении неисправностей принтера выполните следующие рекомендации:

l Если принтер не работает, убедитесь в том, что он правильно подключен к электрической розетке и компьютеру, если используется компьютер.

l Если на панели управления отображается сообщение об ошибке, запишите точный текст сообщения.

## <span id="page-53-1"></span>**Неполадки во время установки**

#### **Неполадки компьютера**

![](_page_53_Picture_343.jpeg)

- <span id="page-54-0"></span>2. Проверьте, нет ли нескольких объектов принтера Dell, отображаемых с названиями Dell 944, Dell 944(копия 1), Dell 944 (копия
- 2) и т.д. 3. Распечатайте задание с помощью каждого из этих объектов печати, чтобы определить, который из принтеров является активным.
- 4. Выберите этот объект печати в качестве принтера, используемого по умолчанию, щелкнув для этого правой кнопкой мыши имя принтера и выбрав пункт **Использовать по умолчанию**.
- 5. Удалите другие копии объекта печати, щелкнув левой кнопкой мыши имя принтера и выбрав **Файл**® **Удалить**.

Чтобы предотвратить появление нескольких экземпляров принтера Dell в папке **Принтеры,** при отсоединении и повторном подсоединении принтера к компьютеру обязательно подключайте кабель USB в тот же порт USB, который изначально использовался<br>для принтера Dell. Кроме того, не устанавливайте драйверы принтера Dell несколько раз с компакт-ди

#### **Неполадки принтера**

**Убедитесь в том, что кабель питания принтера надежно подключен к принтеру и электророзетке. Убедитесь, что процесс печати не был отложен или приостановлен.** 1. В системе *Windows XP* щелкните **Пуск→ Панель управления→ Принтеры и другое оборудование→ <b>Принтеры и факсы**. В системе *Windows 2000* щелкните Пуск→ Настройка→ Принтеры. 2. Дважды щелкните значок **Dell Photo AIO Printer 924,** затем щелкните **Принтер**. 3. Убедитесь, что рядом с пунктом **Приостановить печать** нет флажка. Если рядом с пунктом **Приостановить печать** имеется флажок, щелкните его, чтобы отменить эту настройку. **Проверьте, не мигают ли на принтере индикаторы.** Для получения дополнительной информации см. раздел [Сообщения об ошибках и индикаторы](#page-55-0) **Убедитесь, что картриджи установлены правильно, а с каждого картриджа удалена наклейка и лента. Убедитесь, что бумага загружена правильно.** Для получения дополнительной информации см. раздел <u>[Загрузка бумаги](file:///C:/data/CHM_OUT/systems/944/RU/ug/ug_ru.chm/ug_ru/about.htm#1006705)</u>. **Убедитесь в том, что принтер не подключен к камере, поддерживающей стандарт PictBridge.** Для получения дополнительной информации см. раздел <u>[Печать фотографий с камеры](file:///C:/data/CHM_OUT/systems/944/RU/ug/ug_ru.chm/ug_ru/printing.htm#1108875), поддерживающей стандарт PictBridge</u>.

#### <span id="page-54-1"></span>**Общие неполадки**

#### **Неисправности факса**

**Убедитесь в том, что включены и принтер, и компьютер, а кабель USB правильно подключен. Убедитесь в том, что компьютер подключен к активной аналоговой телефонной линии**

- l Для использования функции факса необходимо подключить телефонную линию к факс-модему в компьютере.
- ı Если используется телефонная линия со службой широкополосной передачи DSL, необходимо установить фильтр DSL для факс-<br> модема. Для получения дополнительных сведений обратитесь к поставщику услуг Интернета.<br>1 При
- 

**Если используется внешний модем, убедитесь, что он включен и правильно подключен к компьютеру.**

#### **Ошибки при подаче бумаги**

![](_page_54_Picture_373.jpeg)

<span id="page-55-1"></span>*При использовании принтера и компьютера*

l Следуйте инструкциям на экране для удаления застрявшей бумаги.

*При использовании только принтера*

Если бумага застряла в опоре для бумаги:

- 
- 1. Выключите принтер. 2. Аккуратно возьмите бумагу и осторожно выньте ее из принтера. 3. Включите принтер и распечатайте документ еще раз.

Если застрявшей бумаги не видно:

- 
- 1. Выключите принтер. 2. Поднимите блок принтера и установите опору сканера между выступами, чтобы зафиксировать опору в открытом положении.

![](_page_55_Picture_9.jpeg)

3. Аккуратно вытяните бумагу из принтера.<br>4. Закройте блок принтера, включите прин 4. Закройте блок принтера, включите принтер и распечатайте документ еще раз.

# <span id="page-55-0"></span>**Сообщения об ошибках и индикаторы**

На экране компьютера или на дисплее панели управления отображаются следующие сообщения об ошибках.

![](_page_55_Picture_356.jpeg)

![](_page_56_Picture_426.jpeg)

# <span id="page-56-0"></span>**Улучшение качества печати**

Если качество печати документов неудовлетворительное, то его можно попробовать улучшить несколькими способами.

- l Используйте соответствующую бумагу. Например, при печати фотографий с использованием фотокартриджа используйте фотобумагу Dell Premium.
- l Используйте бумагу большой плотности, ярко-белую или с покрытием. При печати фотографий используйте фотобумагу Dell Premium.
- l Выберите более высокое качество печати.

Чтобы выбрать более высокое качество печати, выполните следующие рекомендации.

1. Открыв документ, выберите Файл-> Печать.

Появится диалоговое окно **Печать**.

- 2. Щелкните **Настройка**, **Свойства** или **Параметры** (в зависимости от программы или операционной системы).
- 3. На вкладке **Качество/Копии** выберите параметр **Качество/Скорость** и задайте более высокое значение для параметра качества.
- 4. Распечатайте документ еще раз.
- 5. Если качество печати не улучшилось, попробуйте отъюстировать или почистить картриджи. Для получения дополнительной информации о<br>юстировке см. раздел <u>Юстировка картриджей</u>. Для получения дополнительной информации о чи

Для получения дополнительных советов посетите веб-узел **[support.dell.com](http://support.dell.com/)**.